# HA1100 Pro

—User Manual——

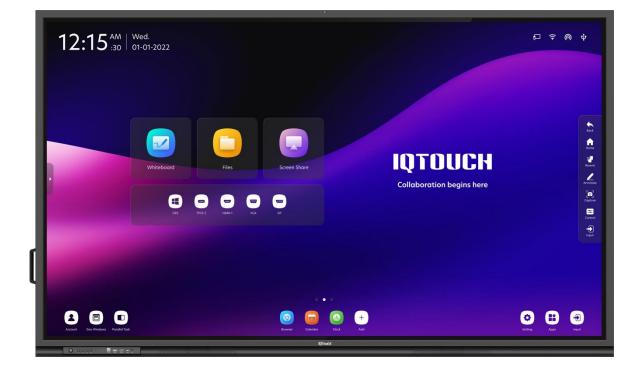

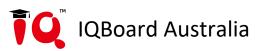

## Content

| Safety Instruction              |
|---------------------------------|
| 1.Product Overview              |
| 1.1 Appearance Introduction     |
| 1.2 Ports                       |
| 1.3 Front Buttons               |
| 1.4 Remote Control              |
| 2.Installation                  |
| 2.1 Safety Precautions          |
| 2.2 Installation Step           |
| 2.3 Weight Loading              |
| 2.4 OPS Installation 17         |
| 2.5 Installing the Wi-Fi Module |
| 3.Getting Started               |
| 3.1 Power On                    |
| 3.2 Power Off                   |
| 3.3 Calibration                 |
| 4.IQ OS                         |
| 4.1 Start Screen                |
| 4.2 Home                        |
| 4.3 Recent                      |
| 4.4 Applications                |
| 4.4.1 Application program       |
| 4.4.2 Whiteboard                |
| 4.4.3 Annotation65              |
| 4.4.4 File Management67         |
| 4.4.5 System Settings           |
| 4.4.6 Multi-window              |

| 5.Quick Setting Menu        | 87 |
|-----------------------------|----|
| 5.1 Quick Menu Setting      | 87 |
| 5.2 Automatically Power Off |    |
| 6.Serial Port               | 90 |
| 7.Troubleshooting           |    |

## **Safety Instruction**

For your safety, please read the following instruction before you use the device. Serious injury or property damage may be caused by improper operations. Do not try to repair the device by your own.

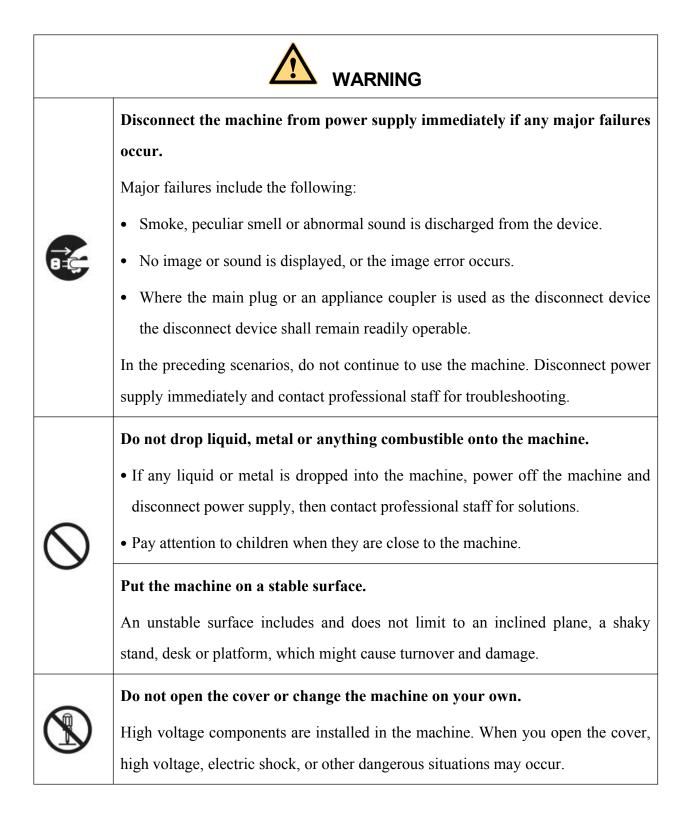

|   | If inspection, adjustment, or maintenance is required, contact the local distributor for help.                                                                                                    |  |
|---|----------------------------------------------------------------------------------------------------|--|
| 0 | <ul> <li>Use the specified power supply.</li> <li>To prevent the machine from being damaged, do not use any cables other than the one provided with the machine.</li> <li>Use a three-wire socket and ensure that it is properly grounded.</li> <li>Pull out the power plug from the socket if the machine is not used for a long period.</li> <li>Clean the power plug regularly.</li> <li>Continued use of this machine may cause fire or electric shock if the plug is not</li> </ul> |  |
|   | <ul> <li>clean for a long time.</li> <li>Pull out the power plug before cleaning it with a dried cloth</li> <li>Power output port is 5V/2A</li> </ul>                                                                                                    |  |
|   | Do not put items on the top of the machine.                                                                                                    |  |
|   | <ul> <li>Do not put items, such as a container for liquid (a vase, flowerpot, cosmetics, or liquid medicine) on the top of the machine.</li> <li>If any liquid such as water is spilled on the machine, the machine may short circuit and cause fire or electric shock.</li> </ul>                                                                                                    |  |
|   | <ul> <li>Do not walk on or hang any items on the machine.</li> </ul>                                                                                                    |  |
|   | Do not install the machine in an improper place                                                                                                    |  |
|   | • Do not install the machine in humid places, such as the bathroom, the shower room, near windows, or outdoor environments that experience rain, snow, or other harsh weather. Avoid installation near hot spring vapor. The preceding environments may cause faults in the machine or electric shock under extreme conditions.                                                                                                    |  |

|   | • Do not put an exposed fire source, such as a lit candle, on the machine.                                                                                                    |  |
|---|----------------------------------------------------------------------------------------------------|--|
|   | <ul> <li>Pull out the power supply during thunderstorms.</li> <li>Do not touch the machine during a lighting storm, you may experience an electric shock.</li> <li>Install or place components that supply high enough voltage to cause personal injury out of the reach of children.</li> </ul>                                                                                                    |  |
|   | Do not touch the power cable with wet hands.                                                                                                    |  |
|   |                                                                                                    |  |
|   | <ul> <li>Do not install the machine in high temperature environments.</li> <li>Do not install the machine near a heat source, such as a radiator, a heat reservoir, a stove, or other heating machines.</li> <li>Do not expose the machine to direct sunlight, which may cause high temperatures and subsequent faults in the machine.</li> </ul>                                                                                                    |  |
| 0 | <ul> <li>When transporting the machine:</li> <li>Pack the machine for transport or maintenance by using the cartons and cushioning material provided with the machine.</li> <li>Move the machine vertically during transport. The screen or other components are easily broken if the machine is moved in an improper way.</li> <li>Before you move the machine, disconnect all external connections. Move the machine carefully to prevent it from being hit or squeezed, especially the screen, which may cause injury if broken</li> </ul> |  |
|   | <ul> <li>Do not cover or block up any vents on the machine.</li> <li>Any overheated components may cause fire, damage the machine, and shorten the service life.</li> </ul>                                                                                                    |  |

| Γ          |                                                                                                    |
|------------|----------------------------------------------------------------------------------------------------|
|            | • Do not lay the machine down in a way where the venting surface will be covered.                                                                               |
|            | • Do not install the machine on carpet or cloth.                                                                                                    |
|            | • Do not use a cloth, such as table cloth, to cover the machine                                                                                                 |
|            | Keep the machine away from the radio.                                                                                                    |
|            | The machine complies with the international EMI standard to prevent radio                                                                                       |
|            | interference. However, interference may still exists and causes noise in the                                                                                    |
|            | radio. If noise occurs in the radio, try the following solutions.                                                                                               |
|            | • Adjust the direction of the radio antenna to avoid the interference from the machine.                                                                         |
|            | • Keep the radio away from the machine.                                                                                                    |
|            | Do not damage the power cable.                                                                                                    |
|            | • Do not damage, change, twist, bend, or forcibly drag the power cable.                                                                                         |
|            | • Do not put weights (such as the machine itself) on the power cable.                                                                                           |
| $\bigcirc$ | • Do not forcibly drag the cable when you pull out the power plug. If the power cable is damaged, please contact the local distributor to repair or replace it. |
|            | • The power cable in the accessory box is for this machine only, do not use it on other machines.                                                               |
|            | Use the battery correctly.                                                                                                    |
|            | • Galvanic corrosion, electric leakage, and even fire may be caused by improper battery usage.                                                                  |
|            | • It is recommended to use the designated type of battery and install the                                                                                       |
|            | battery by the correct electrodes (positive and negative).                                                                                                    |
|            | • Do not install and use a new battery with a used one.                                                                                                    |
|            | • Take out the battery if the remote control is not used for a long period.                                                                                     |

| • Do not expose the battery to overheated environments, such as sunlight or heat sources. |
|-------------------------------------------------------------------------------------------|
| • Dispose of the used battery based on your local regulations.                            |
| Additional advice:                                                                        |
| • Use the machine in an environment with comfortable lighting. It is harmful              |
| to your eyes to watch in a too bright or too dark environment.                            |
| • Relax your eyes watching for a period of time.                                          |
| • Keep sufficient distance from the machine to protect your eyes and prevent eyestrain.   |
| • Adjust the volume to an appropriate level, especially at night.                         |
| • Use amplifier equipment as the audio input source with caution. If you                  |
| must use amplifier equipment, the input power should not exceed the                       |
| maximum of speaker power. Otherwise, the speaker can become                               |
| overpowered and damaged.                                                                  |
| special remarks:                                                                          |
| • The machine can only achieve zero energy consumption when no external                   |
| input power supply is connected. Therefore, it is recommended to turn off                 |
| the device when not using to reduce energy consumption.                                   |
| • On the premise of ensuring the viewing quality, energy consumption can                  |
| be reduced by reducing the brightness of the display.                                     |
| • This machine can be used with all kinds of built-in computers, which can                |
| be upgraded or replaced according to your needs.                                          |
|                                                                                           |

## **1. Product Overview**

## **1.1 Appearance Introduction**

## **Front View**

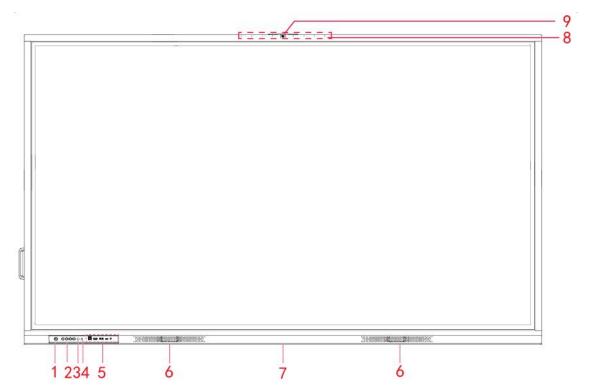

### **Rear View**

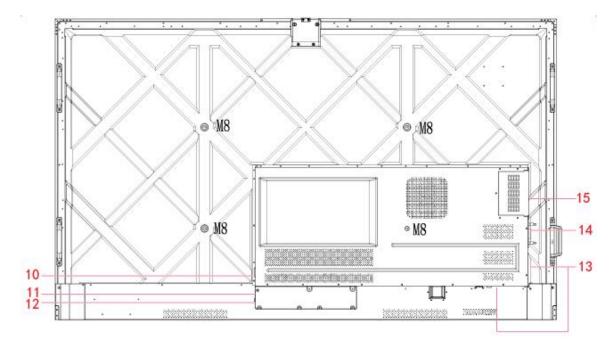

| 1 | Power On/Off            | 9  | Top camera        |
|---|-------------------------|----|-------------------|
| 2 | Front Buttons           | 10 | Power Output Plug |
| 3 | Remote Control Receiver | 11 | Power Supply Plug |
| 4 | Light Sensor            | 12 | Power Switch      |
| 5 | Front Ports             | 13 | Rear Ports        |
| 6 | Speakers                | 14 | Wi-Fi Module      |
| 7 | Bottom camera           | 15 | OPS Port          |
| 8 | Microphone              |    |                   |

### **1.2 Ports**

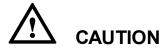

- Front USB ports and rear USB 3.0/USB 2.0 ports switch connections based on signal sources. If the current signal source is reading the data from an external product connecting to the port, please switch the signal source after the data reading is complete. Otherwise, the data or product may be damaged.
- For USB use, USB 2.0 provides up to 500Ma whereas USB 3.0 provides up to 900Ma of power.
   Please make sure the USB flash drive is formatted to FAT32 before inserting into the panel.
- Please use the supplied cable in the accessory box or the HDMI association certified shielded cable to better ensure the signal quality.
- While HDMI and Display Port offer support for cables of varying lengths, the maximum cable length that the panel recommends for optimal performance is 3 meters (10 feet) for HDMI and 1.8 meters (around 6 feet) for Display Port. Using cable longer than recommended length may cause data loss

and a negative impact to display quality.

### • Front Ports

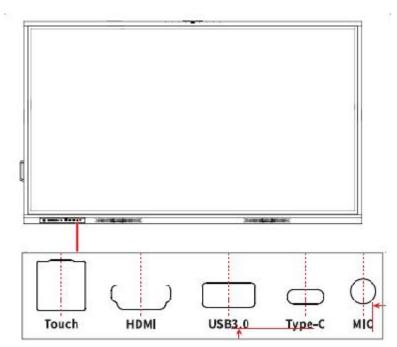

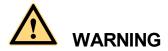

The rear power output port is supplies 5 V/2 A (maximum) power. Please purchase the power AC adapter for powering external devices. Please do not connect any products which require power than listed. Doing so may cause injury or damage to the panel.

Rear Ports

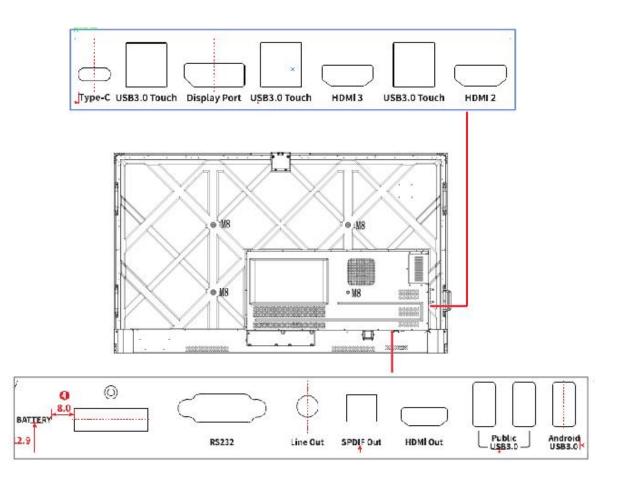

## **1.3 Front Buttons**

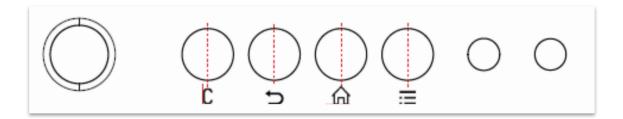

| Buttons | Operations | Functions |
|---------|------------|-----------|
|---------|------------|-----------|

| c  | Short press                              | Power on <ul> <li>Solid white color : Display is on and working</li> </ul>                         |
|----|------------------------------------------|----------------------------------------------------------------------------------------------------|
|    |                                          | Sleep mode <ul> <li>The red and white lights flicker alternately:</li> </ul>                       |
|    |                                          | Display enter Sleep mode.                                                                          |
|    | Long press for<br>more than 2<br>seconds | Power off<br>• Solid red color : Display is in shut down mode                                      |
| J. | Short press                              | Back to the previous menu.                                                                         |
| C  | Short press                              | Enter the customization page.<br>Note: C function can be set in Settings> input/output<br>setting. |
| Ħ  | Short press                              | Go to the home page                                                                                |
| =  | Short press                              | Open the Quick Setting menu                                                                        |
|    | Long press for 5 seconds                 | Activate/Exit the child Lock Function                                                              |

| Buttons    | Functions                                                         |
|------------|-------------------------------------------------------------------|
| Ф          | Turn on/off                                                       |
| РС         | Switch to the OPS computer source                                 |
| <b>∢</b> × | Mute or unmute                                                    |
| **         | Freeze the Current Screen, press again to Exit Freeze<br>Function |
| ▲<br>▼▼    | Up/Down/Left/Right selection button                               |

## **1.4 Remote Control**

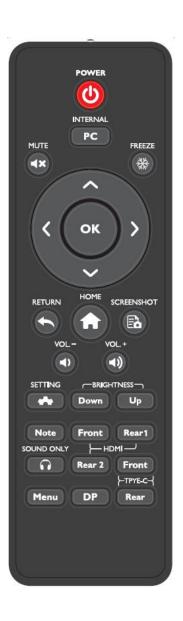

| ОК              | Confirmation button                       |
|-----------------|-------------------------------------------|
| t               | Press once to return to the previous page |
| A               | Return to homepage                        |
| Ēò              | Take a Screenshot                         |
| 4)              | Decrease the volume                       |
| 4))             | Increase the volume                       |
| *               | Enter the Settings page                   |
| Brightness Down | Decrease the brightness                   |
| Brightness Up   | Increase the brightness                   |
| Note            | Enter the whiteboard application          |
| HDMI Front      | Switch to HDMI Front source               |
| HDMI Rear 1     | Switch to HDMI Rear 1 source              |
| HDMI Rear 2     | Switch to HDMI Rear 2 source              |
| Sound Only      | Enable Sound Only Mode                    |
| Menu            | Open the External Source Menu             |
| DP              | Switch to DP source                       |
| Type-C(Front)   | Switch to Type C Front source             |
| Type-C(Rear)    | Switch to Type C Rear source              |

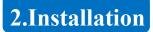

## 2.1 Safety Precautions

### **Installation Environment**

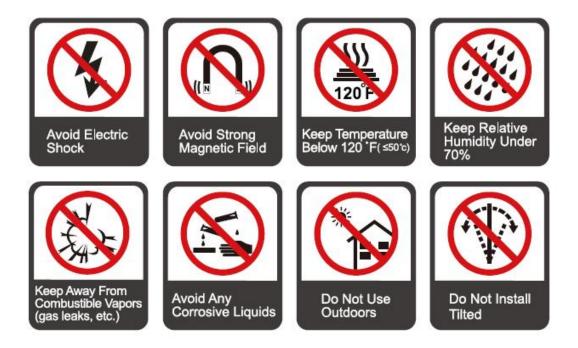

Installation Direction

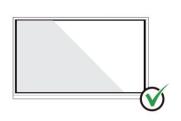

Hang the Product Horizontally

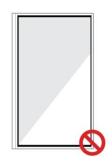

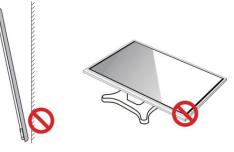

No Vertical Installation Do Not Install Tilted

Do Not Lay Flat

## 2.2 Installation Step

### Step1: Punching holes in the wall

Mark 8 holes location on the wall according to wall mounting bracket A and use the drill bit to drill the 8 holes. Depth of holes should not be less than 90mm (Ref. Picture 1)

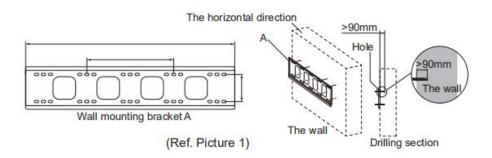

### Step2: Expansion bolt installation

Press the wall anchors into 8 holes. (Ref. Picture 2)

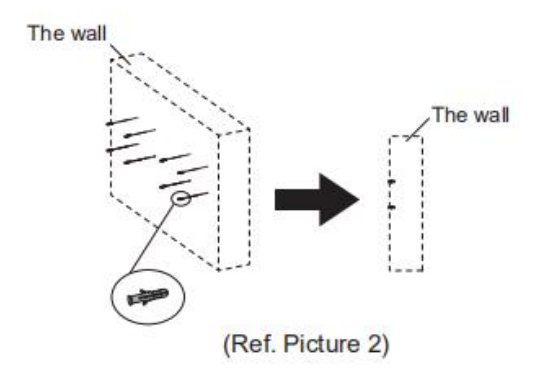

Step3:Wall mounting bracket A installation

Install the wall mounting bracket A with 8pcs screws and gaskets. Please ensure that the wall mounting bracket A is installed horizontally. (Ref. Picture3)

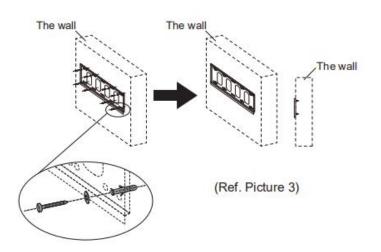

Step4: Install the left& right hang bracket B to IQTouch.

Use screws fix the hang bracket B at the back of IQTouch. Please check the direction of hang bracket B before installation. (Ref. Picture 4)

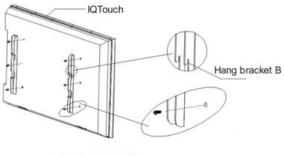

(Ref. Picture 4)

### Step5: Hang IQTouch on the wall mounting bracket A

Hanging the hang bracket B on the left and right on to the wall mounting bracket A, please ensure two hang brackets B completely hanged onto wall mounting bracket A, then tighten the screws of hang bracket B to prevent it slide. (See Ref. Picture5)

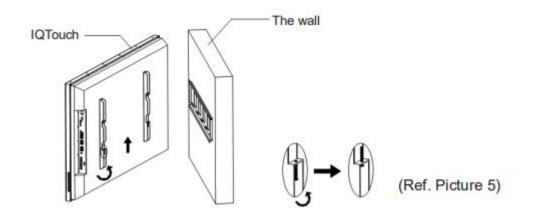

Note: The picture here is for your reference only .

### 2.3 Weight Loading

Net weight of the machine(65",75",86"): 40kg(±2kg), 50kg(±2kg), 61kg(±2kg).

- When using a mobile stand, ensure that the weight of the machine is less than the loading capacity of the mobile stand.
- When using the wall-mount bracket, ensure that the wall can support the weight of the machine. We recommend that the wall surface be reinforced and have a loading capacity 4 times of the weight of the machine. Consult a professional installer for wall-mount installation.

### Note:

- The company does not undertake relevant legal responsibility for any problems caused by improper operation if the third party mobile stand, or wall-mount bracket is beyond the scope of the machine.
- Do not install the machine where it might be hit by an opening or closing door.

### **Vertical Installation**

When installing, try to keep the machine vertical. The vertical tilt range allowed for wall-mount installation is  $\pm 3$  degrees. An excessive tilt angle may cause the screen glass to fall off or the machine to collapse.

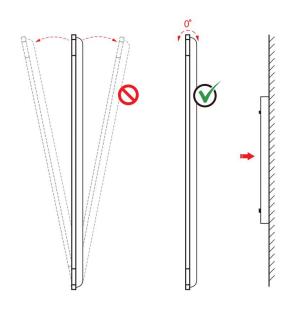

#### Note:

- In case of broken glass, all personnel must stand 3 meters away from the machine to ensure safety.
- Do not install or disassemble the machine if the glass is broken.
- For any problem, please contact our support desk. Returnstar is not responsible for any damage or losses incurred by users if the user fails to follow the instructions.

## Ventilation

Ensure adequate ventilation and/or an air conditioned environment. We recommend keeping certain distances from the side of the product to the wall or panels. Ventilation requirements are shown in following figure:

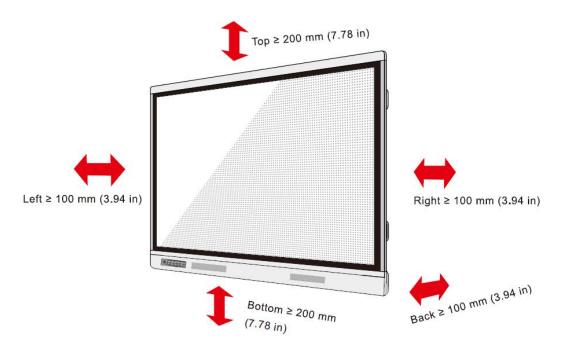

## **2.4 OPS Installation**

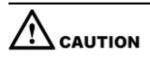

The built-in computer does not support hot plugging. Therefore, you must insert or remove the built-in computer when the display is powered off. Otherwise, the display or built-in computer may be damaged.

Perform the following steps to install the built-in computer:

### Step1

### Unscrew the screws by hand to remove OPS shielding cover.

Note: This step is optional and applies to models with shielding cover.

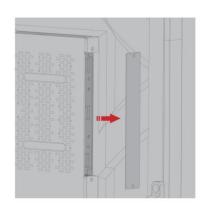

### Step2

### Push OPS into the port at the rear of the machine from right to left.

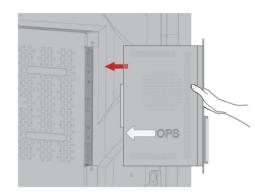

### Step3

### Secure OPS to the machine by using the screws.

Note: If the screen fuzzes, flashes or no signal is received from OPS channel after turning on the power, it means that OPS has not been properly installed. Please check it and re-install.

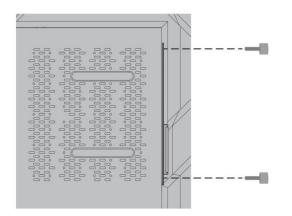

## 2.5 Installing the Wi-Fi Module

# 

Wi-Fi Module does not support hot plugging. Therefore, you must insert or remove the Wi-Fi Module when the display is powered off. Otherwise, the display or Wi-Fi Module may be damaged.

Perform the following steps to install the Wi-Fi Module.

### Step 1:

Unscrew the 2 screws on the Wi-Fi Module port and remove the shielding cover.

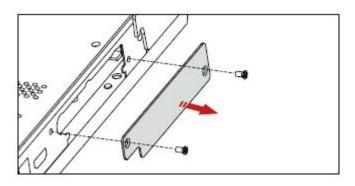

### Step 2:

Insert the Wi-Fi Module into the port on the rear of the panel until firmly seated, using the 2 screws

to secure it.

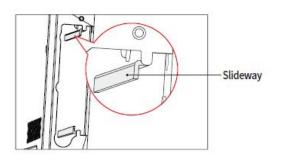

The silver backplane must be stuck to the slideway

---Insert WiFi module with black fins outward

## 3.1 Power On

### Step 1:

Ensure the power cable is fully seated into the panel and wall outlet before powering on the panel. Please confirm your wall outlet supports a power range of 100V to 240V with frequency at 50 Hz/60 Hz  $\pm$  5% and is fully grounded.

### 

The power outlet should be installed near the equipment and should be easily accessible.

### Step 2:

Flip the power switch located on the side of the product to "I".

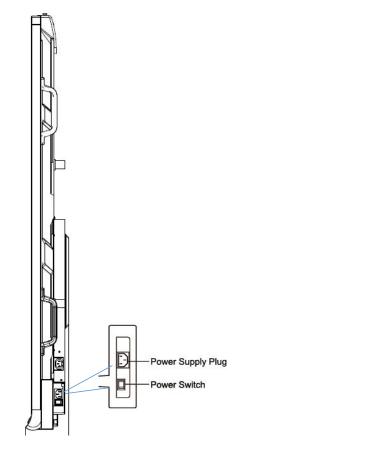

### Step 3:

Press the power button on the front control panel or <sup>(0)</sup> on the remote control.

### 3.2 Power Off

**Step 1:** Press the power button on the front panel or the power button on the remote control to enter sleep mode.

**Step 2:** Long press the power button on the front panel or the power button on the remote control, The **Warning** dialog box will be displayed as shown in the following figure.

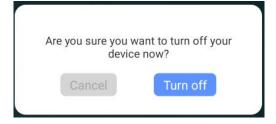

**Step 3:** In the **Warning** dialog box, tap **Cancel** to return to working mode. Tap **Turn off** to turn off the panel, and the power indicator will turn to red.

**Step 4:** If you want to completely turn off the product, turn off the rocker switch behind the panel (next to the power socket) and unplug the power cord.

If an OPS is installed, the OPS and the screen will simultaneously powered off when the power is turned off.

- Please properly shut down the panel before disconnecting the power source or it may cause damage. Accidental power failure may cause damage to the panel.
- Do not repeatedly turn the power on & off in a short period of time as it may cause malfunction.

## 3.3 Calibration

If the cursor position has a big deviation from the actual touch point, calibration is used to eliminate the deviation. Calibration is required in the following scenarios:

- The OPS is used.
- A computer is connected through the HDMI or Display Port interface.

### 

Interface operation on the embedded operating system does not need positioning. External products with Microsoft Windows 7 or higher versions will require positioning.

If the positioning is not correct, perform the following operations to calibrate again. The following takes Windows 10 as an example:

Step 1: Ensure that the HDMI or DP interface and external products are connected properly.

**Step 2:** Select the corresponding Windows signal from the signal source menu. The Windows page will be displayed.

Step 3: Select Tablet PC Settings on the Control Panel page.

| Hardware and Sound                                                                 |           | - 0                                                                                                    |
|------------------------------------------------------------------------------------|-----------|----------------------------------------------------------------------------------------------------|
| 🔶 🚽 👻 🛧 📹 > Control Par                                                            | el > Harc | ware and Sound > V O Search Control Panel                                                                                                    |
| Control Panel Home<br>System and Security                                          |           | Devices and Printers         Mouse           Add a device         Advanced printer setup         Mouse           Change Windows To Go startup options         Setup options         Setup options                                                                  |
| Network and Internet <ul> <li>Hardware and Sound</li> </ul>                        |           | AutoPlay<br>Change default settings for media or devices Play CDs or other media automatically                                                                                                    |
| Programs<br>User Accounts                                                          | 9         | Sound Adjust system volume Change system sounds Manage audio devices                                                                                                    |
| Appearance and<br>Personalization<br>Clock, Language, and Region<br>Ease of Access | *         | Power Options<br>Change battery settings Change what the power buttons do<br>Change when the computer sleeps Choose a power plan Edit power plan<br>Windows Mobility Center<br>Adjust commonly used mobility settings Adjust settings before giving a presentation |
|                                                                                    | 1         | Pen and Touch<br>Change tablet pen settings Turn flicks on and off Set flicks to perform certain tasks<br>Change touch input settings                                                                                                    |
|                                                                                    | J         | Infrared<br>Send or receive a file                                                                                                    |
|                                                                                    |           | Set tablet PC Settings           Calibrate the screen for pen or touch input         Set tablet buttons to perform certain tasks           Choose the order of how your screen rotates         Specify which hand you write with                                   |
|                                                                                    | 0         | Intel(R) Rapid Storage Technology                                                                                                    |
|                                                                                    | hunt      | Realtek HD Audio Manager                                                                                                    |

Step 4: Select

🚱 Calibrate...

in the Tablet PC Settings window.

| isplay       | Other                 |                                     |                      |
|--------------|-----------------------|-------------------------------------|----------------------|
| Cont         | figure                |                                     |                      |
| Cont<br>disp |                       | ur pen and touch                    | Setup                |
| Disp         | lay optio             | ns                                  |                      |
| Disp         | lay:                  | 1. EB2032WSL                        | ~                    |
| Details:     |                       | No Pen or Touch Input is<br>Display | s available for this |
|              |                       |                                     |                      |
|              |                       | 🌍 Calibrate                         | Reset                |
|              | ose the or<br>Orienta | rder in which your screen rot       |                      |

Step 5: Select Touch input from the option and start calibration.

**Step 6:** Use your finger or a pencil to click and hold the center of the flickering cross +. Do not release until + moves to the next positioning point. Complete the calibration process as instructed.

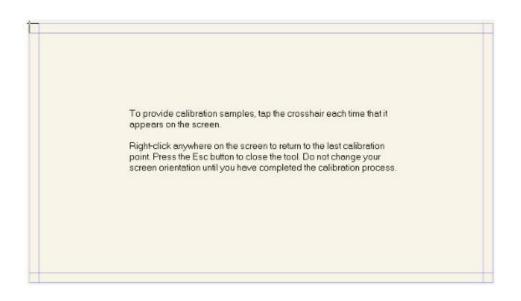

**Step 7:** After the calibration is complete, the **Digitizer Calibration Tool** dialog box will be displayed. Click **Yes** to save calibration data.

| Digitizer Ca | libration Tool    |                 |  |
|--------------|-------------------|-----------------|--|
| Do you wa    | nt to save the ca | libration data? |  |
| 1            | Yes               | No              |  |

#### ©=<sup>\_\_</sup> TIP

- To ensure writing accuracy, use the pencil or stylus included with the product for proper positioning.
- Positioning errors may cause failure of touch functions of the display. In that case, please perform calibration again.

**Step 8:** The **Tablet PC Settings** dialog box will be displayed again. Tap **OK**. The calibration will be complete.

## 4.IQ OS

### 4.1 Start Screen

When the panel is turned on, the panel will show the Start Screen page, as shown in the following figure.

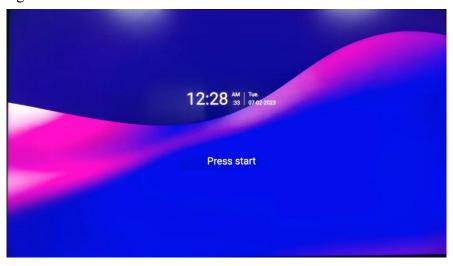

Notes:

If Passkey lock function is on, every time you boot up the panel, system will request the passkey.

### **4.2 Home**

Touch the screen to enter the Home page. See the picture below:

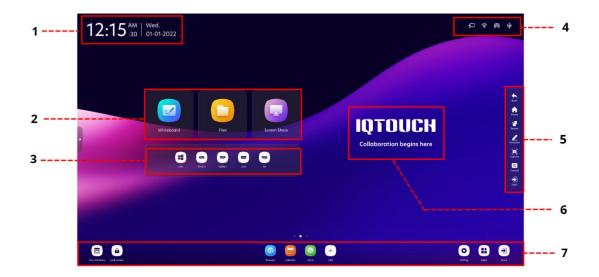

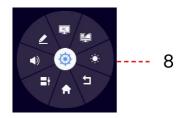

| 1 | Time and date | 5 | Sidebar       |
|---|---------------|---|---------------|
| 2 | Main APPs     | 6 | Note          |
| 3 | Input sources | 7 | Bottom Bar    |
| 4 | Status Bar    | 8 | Floating Menu |

### Main APPs

| Icons | Functions                   |
|-------|-----------------------------|
|       | Tap to enter the whiteboard |
|       | Tap to enter the files      |
|       | Tap to enter EShare         |

### **Input sources**

OPS is fixed to display on touch screen. If the OPS has a signal, the OPS icon will light up. Tap the icon to enter the OPS channel. If the touch screen has no OPS, "No Signal" will be displayed.

Other input sources include: Type C Rear, HDMI 2, HDMI 1, DisplayPort, HDMI Front, and Type C Front. The icon will be displayed in this Input area after its source is connected. Click the icon to enter the corresponding channel.

### **Status Bar**

The upper right corner of the home page shows working status icons, including: U disk, Ethernet, Wi-Fi and hotspot.

| Functions                                                                                                    |
|----------------------------------------------------------------------------------------------------|
| If the product is connected to Ethernet, the icon will be displayed. Tap the icon to enter the corresponding setting menu.                                                                                                    |
| If the product is connected to Wi-Fi, the icon will be displayed. Tap the icon to enter the corresponding setting menu.                                                                                                    |
| This icon will be displayed when touch screen is connected to hotspot.<br>Click the icon to enter its setting.                                                                                                    |
| If USB flash memory(s) is connected to the USB port, this icon will be<br>displayed. Tap the icon to enter File Commander.<br><b>NOTE</b><br>If the files cannot be saved to a USB flash memory successfully, use a<br>USB flash memory less than 16 GB and change the file system into<br>FAT 32 format. |
| _                                                                                                    |

### Sidebar

You can tap on the left and right sides to expand the sidebar under any channel. And tap anywhere on the screen to hide it.

| Icons | Functions                                                      |
|-------|----------------------------------------------------------------|
| •     | Tap to back to the previous step or exit from current program. |
| A     | Tap to exit from current program or source to the Home page.   |
| 6     | Tap to enter the [Recent] page                                 |
| 2     | Tap to enter the annotation mode.                              |
|       | Tap to enter the screenshot                                    |
| =     | Tap to open [Quick Setting]                                    |
| •     | Tap to expand the list of all input signal channels            |

## **Bottom Bar**

The bottom bar is displayed by default on the homepage. For the pages of any channel and app, pull up to show the bottom bar and pull down to hide it. As shown below:

| FK File Commander    | disk            | 0                     | 4                                                                                                    |  |
|----------------------|-----------------|-----------------------|----------------------------------------------------------------------------------------------------|--|
| Add cloud            |                 |                       | .0 GB used of 249.2 GB                                                                                                    |  |
|                      | () Recent files | Pictures              | Screenshots                                                                                                    |  |
| යා Home              | J Music         | O Videos              | Downloads     Downloads     Download     Download     Down |  |
| S Recent files       | Favorites       | [14] PC File Transfer |                                                                                                    |  |
| Recycle Bin          |                 |                       |                                                                                                    |  |
| ☆ Favorites          |                 |                       |                                                                                                    |  |
| 📮 Internal storage 🦪 |                 |                       |                                                                                                    |  |
| m disk d             |                 |                       |                                                                                                    |  |
| © FTP                |                 |                       |                                                                                                    |  |
| 9 Local network      | o 🖬 C           |                       | -                                                                                                    |  |

| Icons                                                                                                    | Functions                                                                                                    |
|----------------------------------------------------------------------------------------------------|----------------------------------------------------------------------------------------------------|
|                                                                                                    | Tap to show all apps that support multi-window                                                                                                    |
| $\textcircled{\textbf{b}}$                                                                                                | Tap to lock screen                                                                                                    |
| ٥                                                                                                    | Tap to enter the settings                                                                                                    |
| •                                                                                                    | Tap to enter the [Applications] page                                                                                                    |
|                                                                                                    | Tap to show all input channels                                                                                                    |
| Image: Series     Image: Columbur     Image: Columbur     Image: Columbur     Image: Columbur     Image: Columbur     Add | Quick application bar. Tap the icon to enter the<br>corresponding APP. Tap "Add/Edit" icon to adjust the Apps<br>to be displayed, up to 6 Apps can be added.                                                                                                    |
|                                                                                                    | WPS Office       Image: Calculator       Image: Calculator       Image: Calculator         WPS Office       Image: Calculator       Image: Calculator       Image: Calculator         Stars       Image: Calculator       Image: Calculator       Image: Calculator         Stars       Image: Calculator       Image: Calculator       Image: Calculator         Image: Calculator       Image: Calculator       Image: Calculator       Image: Calculator         Image: Calculator       Image: Calculator       Image: Calculator       Image: Calculator       Image: Calculator |

## Note

Tap the note to edit the title and subtitle

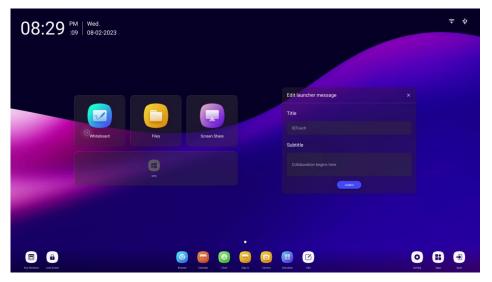

### **Floating Menu**

Pressing anywhere of the screen with 2 fingers for longer than 2 seconds, the floating toolbar will appear by your fingers. You can move the floating toolbar by press on its center . After 5 seconds without operation of the toolbar, it gradually becomes translucent. Tap the toolbar or press any part of the screen with 2 fingers for longer than 2 seconds again and you may bring it back.

The functions of the floating toolbar are as follows:

| Icons | Functions                                                                                                    |
|-------|----------------------------------------------------------------------------------------------------|
| PC    | Tap to enter the internal PC source.                                                                          |
| 2     | Tap to enter the annotation mode.                                                                             |
| ¥     | Tap to enter the whiteboard.                                                                                  |
| A     | Tap to exit from current program or source to the Home page.                                                  |
| L     | Tap to back to the previous step or exit from current program.                                                |
| H     | Tap to enter managing currently running applications.                                                         |
|       | Tap " $\times$ " at the upper right corner to close the application, tap $\square$ to clear all applications. |
| (ه    | Tap to expand the slidebar to adjust the volume.                                                              |
| ۲     | Tap to expand the slidebar to adjust the brightness.                                                          |
|       | Tap to expand or hide the toolbar.                                                                            |

## 4.3 Recent

Right slide the homepage to enter the Recent page. It shows the currently running applications and screenshots.

| 02:58 <sup>AM</sup> 42  | Tue.<br>07-02-2023               |             |                       |                       | <b>ς</b> ψ       |
|-------------------------|----------------------------------|-------------|-----------------------|-----------------------|------------------|
|                         | Recent                           | Ū           | Screenshot            | U                     |                  |
|                         | Recorder                         |             |                       |                       |                  |
|                         | 30 Calculator                    | 239         |                       |                       |                  |
|                         | 7 8 9<br>4 5 6<br>1 2 3<br>. 0 * |             |                       |                       |                  |
|                         | Signin                           | ¢ ×         |                       |                       |                  |
|                         | Live TV                          |             |                       |                       |                  |
|                         |                                  |             |                       |                       |                  |
| Che Mindona Lock Extrem |                                  | CO<br>Broad | Culentar Club. Signed | Carries Caluator Edit | Sentry Agen Have |

Recent applications: Display the currently running Apps; Tap the preview image to enter the corresponding App; Tap ( ) to close the App, and tap ( ) to close all Apps;

Recent screenshots: It shows the screenshots with up to 10 images. Tap [ ] to delete the screenshot,

and tap  $\left[ \boxed{\underline{m}} \right]$  to delete all screenshots.

## 4.4 Applications

The Home page slides left to show all applications. Tap the icon to run corresponding App.

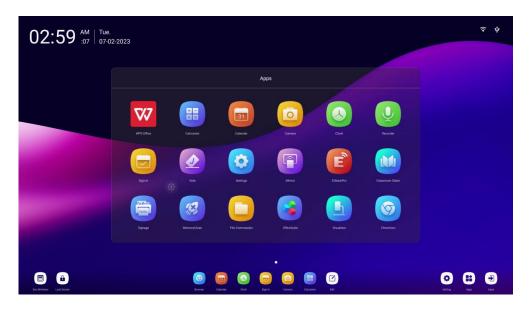

## 4.4.1 Application program

| Name       | Icon | Functions                                          |
|------------|------|----------------------------------------------------|
| Calculator |      | Tap this icon to enter the calculator application. |
| Calendar   | 31   | Tap this icon to enter the calendar application.   |
| Camera     |      | Tap this icon to access the camera application     |
| Clock      |      | Tap this icon to enter the clock application.      |
| Recorder   | Ų    | Tap this icon to access the recorder application   |
| Sign-In    |      | Tap this icon to enter the Sign-In application     |
| Vote       |      | Tap this icon to enter the Vote application        |
| Settings   |      | Tap this icon to enter the settings application.   |
| Eshare Pro | E    | Tap this icon to enter the Eshare Pro application  |

| Name               | Icon      | Functions                                                                                                    |
|--------------------|-----------|----------------------------------------------------------------------------------------------------|
| Classroom<br>Share |           | Tap this icon to enter the Classroom Share application                                                                                                    |
| Signage            | Relia     | Tap this icon to enter the Signage application.                                                                                                    |
| MemoryCle<br>an    | <b>\$</b> | Tap this icon to enter the MemoryClean application.                                                                                                    |
| File<br>Commander  |           | Tap this icon to open the File Manager and you can<br>explore all internal and external files on the screen.                                                  |
| Office suite       |           | Tap this icon to enter the Office suite application. In<br>this application, you can view office files, including<br>excel, word, power point, and PDF files. |
| Visualizer         |           | Tap this icon to enter the visualizer application.                                                                                                    |
| Chromium           | 6         | Tap this icon to enter the Chromium application.                                                                                                    |
| Aqual mail         |           | Tap this icon to enter the email application and send<br>files. Before sending files, you need to add an email<br>account.                                    |
| Whiteboard         |           | Tap this icon to enter the whiteboard application.                                                                                                    |
| Screen<br>Record   |           | Tap this icon to access the Screen Record application.                                                                                                    |

### • Camera

Tap the "D" icon on the Application program to enter "Camera", you can select camera mode or video mode, when taking a video, audio will automatically be recorded.

Swipe right to access the menu for the picture or video taking, you can swipe to view, share or delete

#### your data.

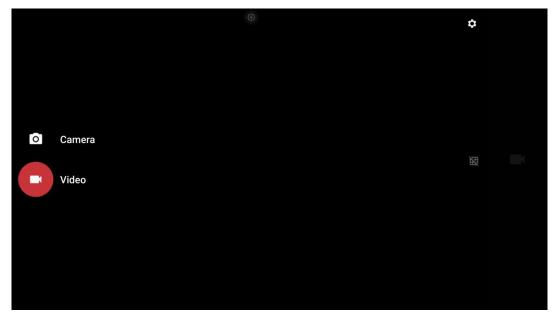

#### D NOTE

- Video recording cannot be used at the same time as Screen Recording. If Screen recording is already activated, video recording will not be turned on.
- Image and video took by Camera will be saved in: File Commander > DCIM > Camera.

### • Recorder (Voice Recording)

Tap the "**O**" icon on the Application program to enter "Recorder", tap **•** to create new record. Record the voice via the built-in microphone array. Voice meeting minutes made ease.

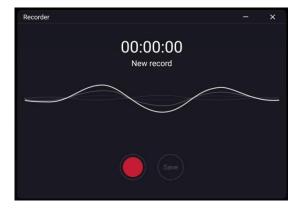

Tap  $\bullet$  again to end the recorder, you can save your data to internal storage. You can listen to your

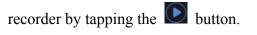

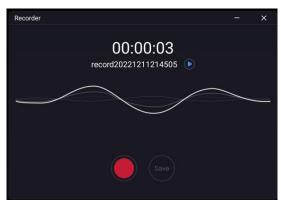

### 

- Record will be saved automatically in "Meeting Minutes" (File Commander > Meeting Minutes).
- Record only works in Android system.

### • Screen Record

Tap the "D" icon on the Application program to enter "Screen Record", User can choose to screen record with or without external audio (Microphone) sound.

Tap • to start screen recording, tap again to stop the screen recording, tap **b** to exit screen recording application.

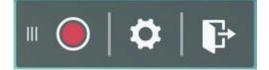

#### 

- The recording will be saved in subsequent 45 minutes long sessions. For example: if a recording is 90 minutes long, the record will be separated into two 45 minutes sessions.
- Record will be saved automatically in "Meeting Minutes" (File Commander > Meeting Minutes).

## • Sign-In

Users can sign in by scanning QR code on a third party QR scanner software using the mobile device. After the participants have signed in, the relevant information is synchronized to the sign-in form in real-time:

Tap the "<sup>[]</sup>" icon on the Application program to enter the "**Sign In**", scan the QR code with your mobile devices. Your devices will be directed to a website for you to input your name, company name, and department name.

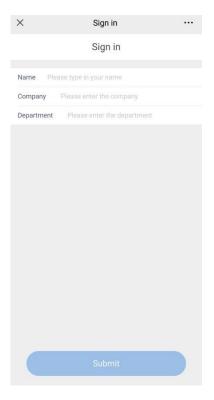

### 

"Sign In" only works when both the panel and the mobile device are connected to the internet.

After the user tap submits from their mobile devices, their input will be shown on the Sign-in list. The meeting host can tap "**Complete**" to finish the signing process.

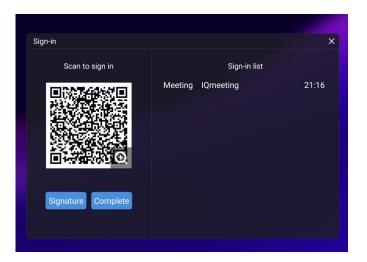

After the meeting host tap "**Complete**", users can use their mobile device to scan the QR code to download the Sign-in List onto their mobile devices.

| ×     | Name<br>Meeting | Sign in record | Time  |
|-------|-----------------|----------------|-------|
| ×     | 20000465        | Information    | Time  |
|       | Meeting         |                |       |
|       |                 | IQMeeting      | 10:26 |
| 21:26 |                 |                |       |
|       | 21:26           | 21:26          | 21:26 |

The user can also select the "**Signature**" button to enter the signature interface. Handwritten sign-in can be done by hand or with a stylus. The bottom toolbar includes a pen, an eraser and background settings (customizable), etc. The sign-in interface can be saved by scanning the QR code. The user can tap the "🕞" button in the lower right corner to exit the sign-in interface.

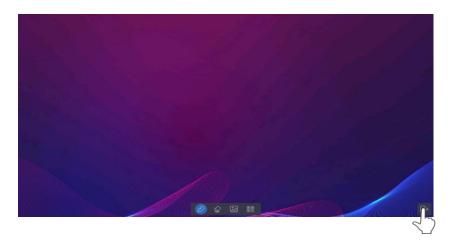

### 

If the screen stays idle for more than 8 seconds on the signature interface, the bottom toolbar will be automatically hidden. The users can tap the hidden button at the bottom to call out the toolbar again.

#### • Vote

Tap the " icon on the Application program to enter " **Vote**":

Users can input a topic (not required) and input options (2 options minimum, 10 options maximum). After tapping "**Complete**", a QR code is generated for users to scan with their mobile devices.

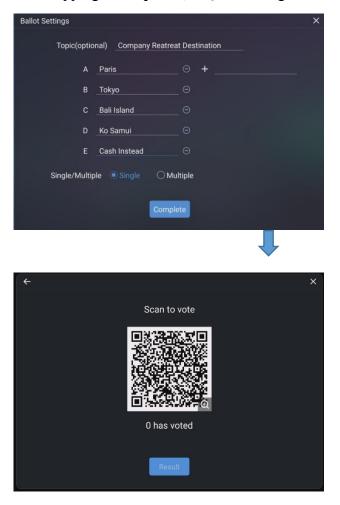

"Vote" only works when both the panel and the mobile device are connected to the internet.

User will see the voting topic and options on the mobile device after the QR code is scanned. After making the selection, tap "Submit" to cast vote.

| Vote                         |                |
|------------------------------|----------------|
| Company Reatreat Destination | Single         |
| A. Paris                     |                |
| B. Tokyo                     |                |
| C. Bali Island               |                |
| D. Ko Samui                  |                |
| E. Cash Instead              |                |
|                              | Up to 1 option |
| Submit                       |                |

In the voting process, the number of voters is displayed in real-time under the QR code.

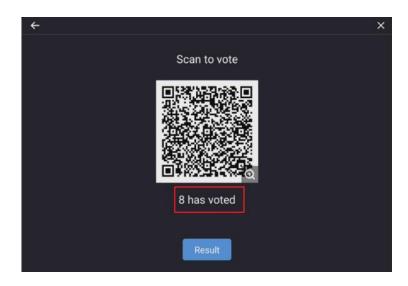

The user can tap the "**Result**" button to terminate the current vote process and show the voting results.

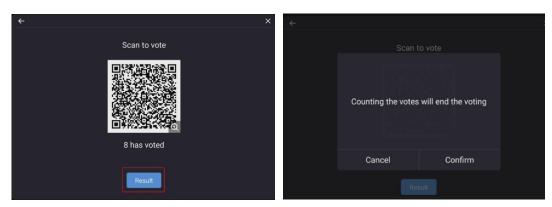

The voting results can be displayed in both the "Pie chart" or "Bar chart" form.

| Company Reatreat Destination<br>Number of Voters : 8 | Company Reatreat Destination<br>Number of Voters : 8 |
|------------------------------------------------------|------------------------------------------------------|
| A, Paris                                             |                                                      |
| B. Tokyo 0Votes                                      | E. Cash Instead-<br>D. Ko Samul-                     |
| C. Bali Island 2Votes                                |                                                      |
| D. Ko Samul 0Votes                                   | C. Ball Island                                       |
| E. Cash Instead                                      | B. Tokyo                                             |

The user can tap Insert into whiteboard to insert the current voting results into the whiteboard.

| Company Reatr<br>Number of              | Voters : 8 |                                                                                 |
|-----------------------------------------|------------|---------------------------------------------------------------------------------|
| A. Paris<br>B. Tokyo OVotes             | SVotes     |                                                                                 |
| C. Bali Island 24<br>D. Ko Samul OVotes | otes       | Company Restreat Destination<br>Number of Voters : 8                            |
| E. Cash Instead                         |            | E. Crah Instead -<br>3: Kito Banne<br>C. Ball Nataol<br>1: Talyo-<br>- A. Paris |
|                                         |            |                                                                                 |
|                                         |            |                                                                                 |

#### • Classroom Share

Tap the "**W**" icon on the Application program to enter the **Classroom Share**. Tap **enter** to bring up the classroom tools.

Students can scan the QR code and input their names to join in the classroom share.

The pop-windows will be displayed on the display and on the mobile device.

| lassroom Share X                    |                                                                                                    |
|-------------------------------------|----------------------------------------------------------------------------------------------------|
| https://airclass.cloudhimeeting.com | Classroom Share 🦽 🗗                                                                                                    |
| 2 6 8 3 0 0<br>or                   |                                                                                                    |
|                                     | Vote Responder Selector                                                                                                    |
|                                     | Image: Image: |
| Joined: 0                           | Message Manager Export                                                                                                    |

#### popover on the mobile device

| 내 中国联通 🗢        | 16:26              |       |
|-----------------|--------------------|-------|
| × cl            | assroom Share      |       |
|                 |                    |       |
|                 | 1.1.1              |       |
|                 |                    |       |
| 3               |                    | 2     |
| *               | 1                  | 1     |
| Welcon          | ne to Classroom Sh | are   |
| Please input yo | ur name            | Enter |
|                 |                    |       |
|                 |                    |       |
|                 |                    |       |
|                 |                    |       |
|                 |                    |       |

## (1) Vote

**Step 1:** Tap **vote** to create a new vote, input vote topic (not required) and input options (2 options minimum).

| free or busy    |  |
|-----------------|--|
| Options         |  |
| A. free         |  |
| B. busy         |  |
| + Add an option |  |
|                 |  |

**Step 2:** Tap Create vote and students can vote on the mobile device. The Will be displayed real-time on the screen.

;

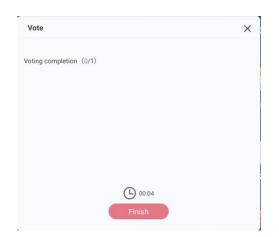

**Step 3:** Tap **Finish** to check the vote result, Bar charts and pie charts are supported for showing voting results.

| Answers statistics              | ×    |
|---------------------------------|------|
| free or busy                    |      |
| Bar Pie                         |      |
| A                               | 0%   |
| В                               | 100% |
|                                 |      |
|                                 |      |
|                                 |      |
|                                 |      |
|                                 |      |
|                                 |      |
|                                 |      |
|                                 |      |
|                                 |      |
| Discas shapes the right ensures |      |
| Please choose the right answers |      |
| AB                              |      |
|                                 |      |
|                                 |      |
|                                 |      |
| Comple                          | te   |

#### (2) Responder

Tap "**Responder**" on the panel to create a responder, the "**Responder**" button on the mobile device will be available. Tap the button on the mobile phone, the name of the first successful student will be displayed on the panel.

#### (3) Selector

Tap "**Selector**" button on the panel to initiate the selector, select the number of students to win, tap "start", the system will conduct a random selector from the list of students who have joined in the classroom share. After the selector is complete, winner's name will be displayed on the panel.

#### (4) Message

Students input message on the mobile device and click Send. When the panel's bullet screen is on, the bullet screen message will appear on the screen. The color of the bullet screen can be customized.

#### (5) Manager

Tap "Manager" button to view the joined information.

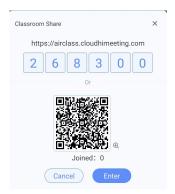

### (6) Export

Tap "Export" button to save the classroom share data to file management.

## • Signage

Tap the "<sup>©</sup>" icon on the Application program to enter the **Signage**. In this page, the user can select the desired template style and customize welcome words under "**Default**" or "**Save File**" mode, as shown below:

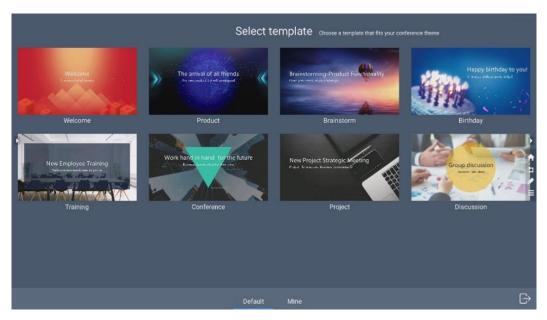

After selecting a template, enter the template editing interface:

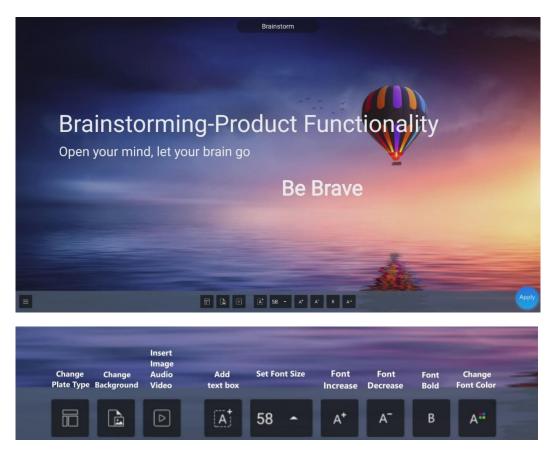

After editing the template, the user can tap the "Apply" icon in the lower right corner to save into

"Save Files", or tap the ", icon in the lower left corner to perform the following operations:

- Tap "**Restore**": Restore the template to the default mode prior to editing.
- Tap "**Rename**": Modify the template name.
- Tap "Back": Return to the previous operation.
- Tap "Save": Save the template in "Save File".

## • Memory Usage

Tap the "<sup>2</sup>" icon on the Application program to enter the **Memory Usage**. Tap "**Clear**" to clear the internal system cache.

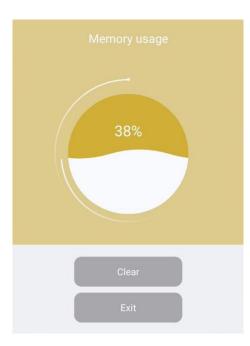

# • Visualizer

Tap the "D" icon on the Application program to enter the Visualizer.

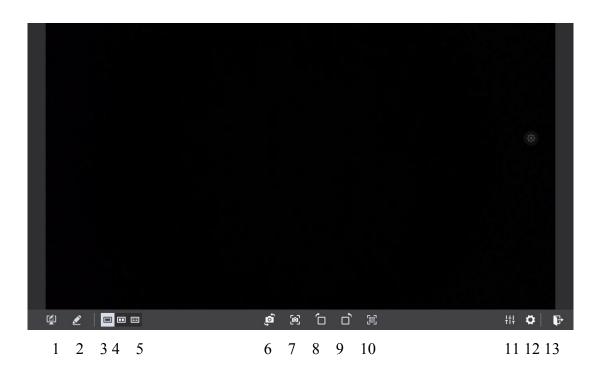

| SN | Icon Name                                    | Icon Function                                                                                                    |
|----|----------------------------------------------|----------------------------------------------------------------------------------------------------|
| 1  | Annotation                                   | Tap to enter annotation mode.                                                                                             |
| 2  | Whiteboard                                   | Tap to enter whiteboard mode.                                                                                             |
| 3  | Screen Display                               | Tap to display the visualizer camera.                                                                                     |
| 4  | Screen Split Mode (2)                        | Tap to displayed in 2 split screen mode.                                                                                  |
| 5  | Screen Split Mode (4)                        | Tap to displayed in 4 split screen mode.                                                                                  |
| 6  | Camera Switch                                | Tap to change the camera(only when the panel has an upper and lower camera).                                              |
| 7  | Capture                                      | Tap to take a screenshot, you can paste the<br>screenshot on whiteboard, save it to files,<br>save it to USB or Share it. |
| 8  | Rotation (clockwise direction)               | Rotate the camera image by clockwise direction.                                                                           |
| 9  | Rotation<br>(counter-clockwise<br>direction) | Rotate the camera image by counter-clockwise direction.                                                                   |
| 10 | QR code                                      | QR code are automatically detected by the camera.                                                                         |
| 11 | Adjustment                                   | Tap to adjust the brightness, contrast, saturation, sharpness.                                                            |
| 12 | Setting                                      | Tap to set image mode, resolution, color system.                                                                          |
| 13 | Exit                                         | Tap to exit the visualizer.                                                                                               |

# • Screen Sharing

Users can cast screens from multiple devices to the panel using several casting mode (Airplay, Google Cast...). To cast: tap Screen Sharing on the Home Page to enter EShare. Follow the onscreen instructions to cast the screen to the panel (See below).

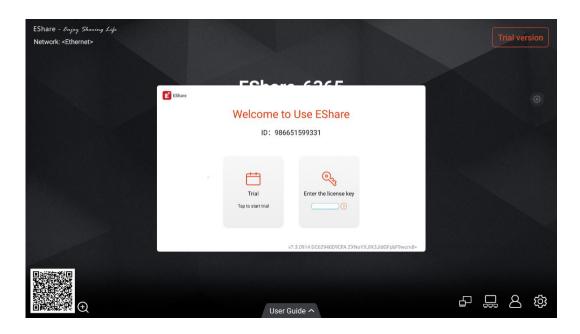

# 4.4.2 Whiteborad

The whiteboard function is designed to present conference writing to attendees quickly and easily. The Whiteboard support  $1\sim4$  Points for writing or drawing at the same time, and 5 finger gesture as an eraser.

Whiteboard has the following functions:

• Discussion

On the whiteboard page, you can select pen type, width, and color to write or annotate on the screen. You can also erase selected content or clear all contents.

• Page navigation

Preview, share or delete pages.

# Whiteboard Mode

• Tap Whiteboard on the Home page or tap in the floating toolbar to enter the discussion mode, as shown in the following figure.

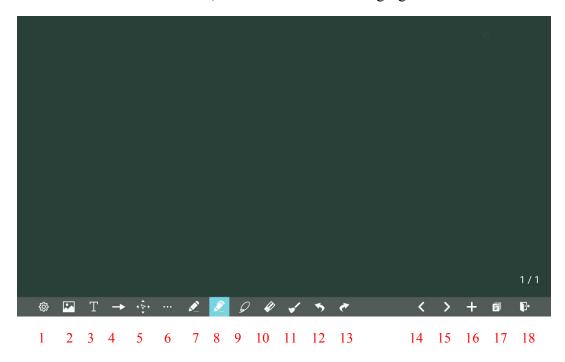

| SN | Icon Name                       | Icon Function                                                                                                    |
|----|---------------------------------|----------------------------------------------------------------------------------------------------|
| 1  | Object<br>recognition<br>switch | Tap to change the object recognition setting, slide to left to turn on<br>the object recognition function, slide to right to turn it off.                                                                                                    |
| 2  | Import                          | Tap to import data from file management or web page, user could<br>import the pictures/ whiteboard data (PNG)/ screenshots (PNG) from<br>system files or USB. When connected to the Internet, users also can<br>take a screenshot of the web page and import it into the whiteboard. |
| 3  | Text                            | Tap to insert text, and show the keyboard. (Default is Roboto , 40pt)<br>Tap to set the default text setting.                                                                                                    |
| 4  | Auto shape                      | Tap to insert the anto shape. Tap to set the shapes and color.                                                                                                    |

| SN | Icon Name     | Icon Function                                                                                                    |
|----|---------------|----------------------------------------------------------------------------------------------------|
| 5  | Move Canvas   | Tap and move in the page to move canvas and content on it.                                                                                                    |
| 6  | Plugins       | Tap it and user could choose the camera of visualizer, the recorder and rulers.                                                                                      |
| 7  | Pen           | Tap to use the pen function, and the icon turns into blue. Tap to set<br>the size or color. And the chosen color and the size would be shown<br>by the icon.         |
| 8  | Highlighter   | Tap to use the highlighter function, and the icon turns into blue. Tap<br>to set the size or color. And the chosen color and the size would be<br>shown by the icon. |
| 9  | Select        | Tap it and user could choose the data on the page to move/ zoom in/<br>zoom out/ rotate by two fingers.                                                              |
| 10 | Eraser        | Tap to select the eraser function, tap to set the way of eraser.                                                                                                    |
| 11 | Clear         | Clear all data in this page.                                                                                                    |
| 12 | Undo          | Back to the previous step.                                                                                                    |
| 13 | Next          | Turn to the next step.                                                                                                    |
| 14 | Previous Page | Tap to return to the previous page.                                                                                                    |
| 15 | Next Page     | Tap to go to the next page.                                                                                                    |
| 16 | New Page      | Tap to add a new page. Tap and hold for two seconds to set the color<br>and the pattern of the new page.                                                             |
| 17 | Navigation    | Tap to show the page thumbnails.                                                                                                    |
| 18 | Exit          | Tap to exit the whiteboard mode.                                                                                                    |

## **New Page and Settings**

• Create a new page

In the discussion mode, tap **I** to create a new page. Up to 20 pages can be created. See the following figure.

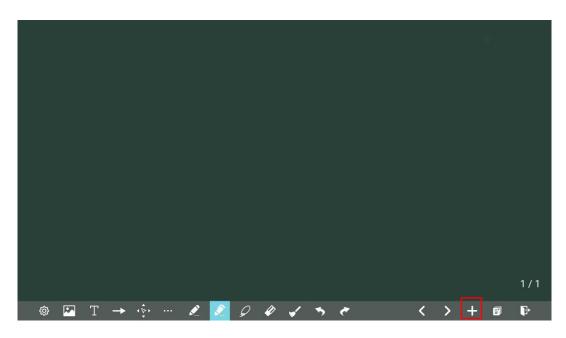

• Page settings

Tap and hold **I** for two seconds to set the color and pattern of the new page, as shown in the figure below.

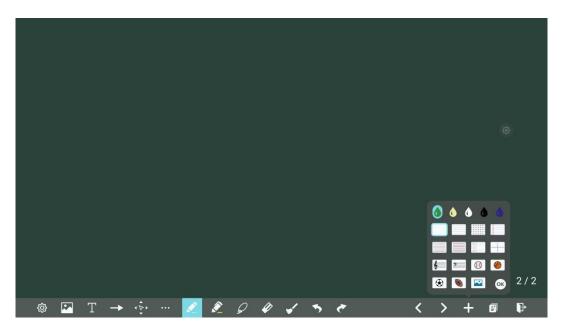

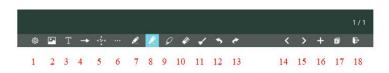

## **Object Recognition Switch**

Tap the setting icon, it will pop up a switch and let user to change the object recognition setting, slide to left to open the object recognition function, slide to right to turn it off.

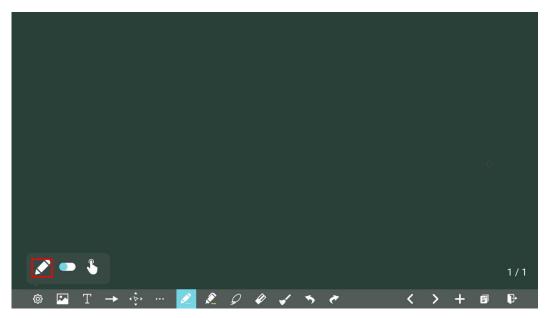

## Import

On the Whiteboard, tap 🖾 to import data from file management, you can import the pictures/ whiteboard data (PNG)/ screenshots (PNG) from system files or USB storage device. When connected to the Internet, users also can take a screenshot of the web page and import it into the whiteboard.

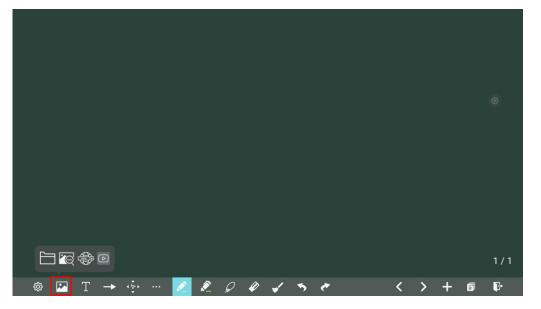

## Insert text

On the Whiteboard, tap  $\mathbf{T}$  to insert text, and show the keyboard. (Default is Roboto, 40pt) **Text Size**: 30-180 (Tap A<sup>+</sup> A<sup>-</sup> to change the font size)

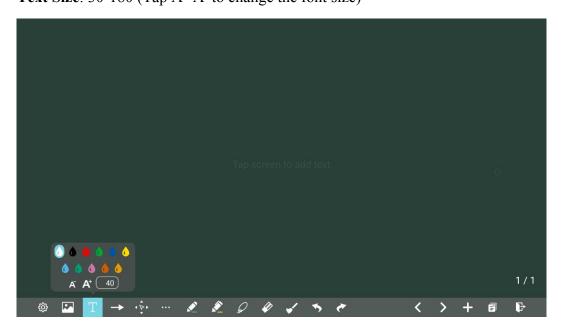

## Insert auto shape

On the Whiteboard, tap **I** to insert the auto shape, you also can change the shapes and color.

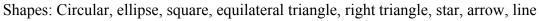

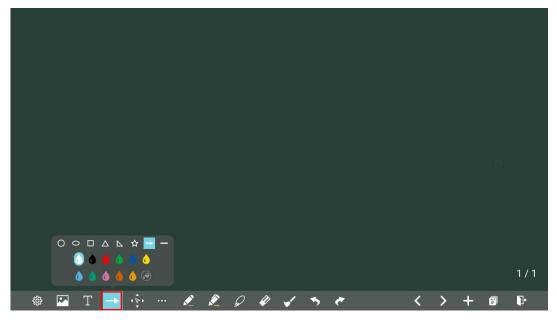

The icon status are represented by three colors, gray for not available, white for shape outlines,

and shape fill when it turns blue.

- Gray: The icon is unavailable when users insert arrow and line;
- White: The edge of shapes are colored;
- Blue: The shape will be filled with colors when you import the shape;

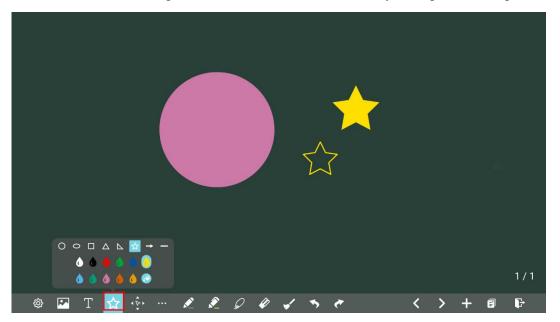

### Move canvas

On the whiteboard, tap the icon to enter move canvas function, press and move your finger in the page to move canvas and content on it.

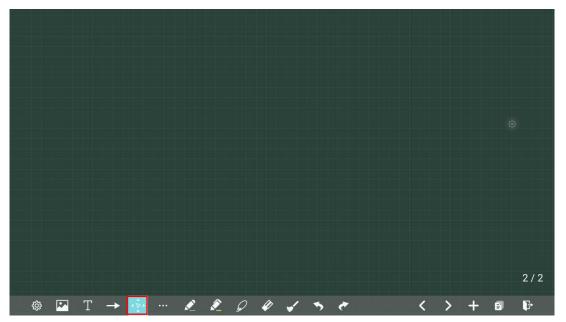

# Plugins

On the whiteboard, tap to choose the plugins, such as visualizer, recorder and rules can be chosen.

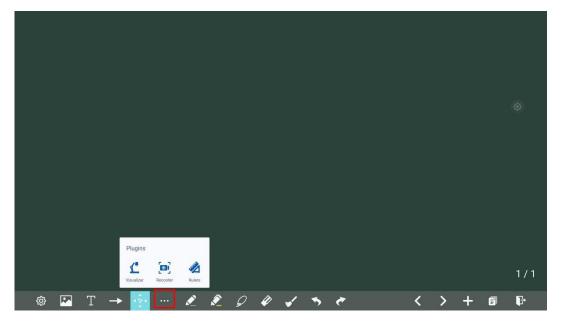

# Pen Type

On the Whiteboard, two types of pens are supported: Pen and highlighter.

- Pen *e*: used to write.
- Highlighter : used to highlight. Characters covered by comments are still visible.

# Line Size and Color

On the Whiteboard, tap  $\checkmark$  or  $\checkmark$  to set the size and color. You can select the line size and color for writing, as shown in the following figure:

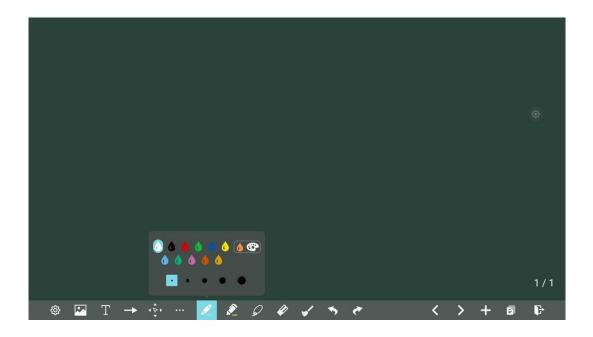

# Selected

On the Whiteboard, tap *out* and user could choose the data on the page to move/ zoom in/ zoom out/ rotate by two fingers, and the icon turns into blue.

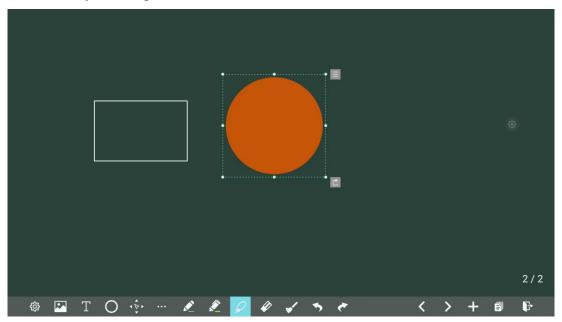

Tap to expand the toolbar which can be used to copy, delete or cut the selected content, tap to exit the selection, such as the following figure:

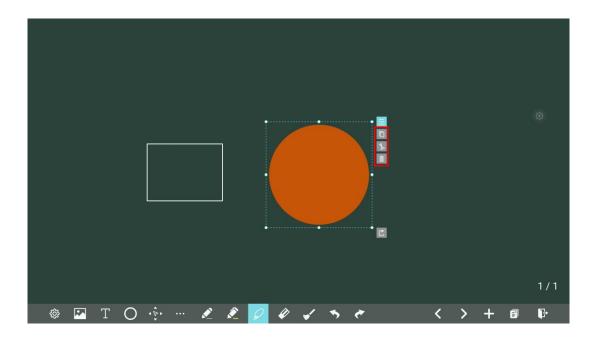

# Eraser

On the Whiteboard, tap it to clear wrong or unnecessary content. You can erase writing errors using two methods below:

- Partial eraser: Tap it to clear the passing part of eraser.
- Object eraser: Tap if to clear the whole object.

| ¢ | Τ- | -> | * b | <i>"</i> | <u></u> | <b>1</b> |  | ~_ |  | > | + | Ð | 1/1<br>F |
|---|----|----|-----|----------|---------|----------|--|----|--|---|---|---|----------|

## **Clear All**

On the Whiteboard page, tap 🖌 to show the pop-up windows to make users choose if they want to clear contents on the current page, as shown in the following figure.

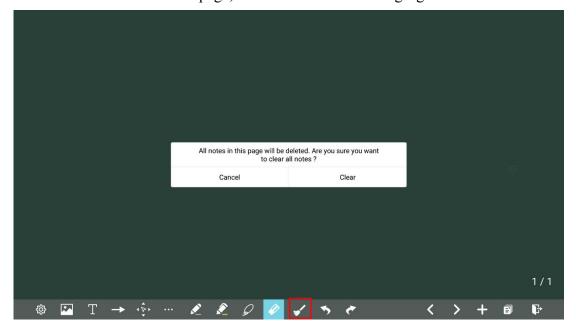

# 4.4.2.1 Page Operations

You can preview, select, save, export, and delete a created writing page.

## **Page Preview**

Tap at the lower right corner in the discussion mode. All pages will be displayed. you can slide right or left by one finger to see more, as shown in the following figure.

|        |   | vigation |   |        |      |
|--------|---|----------|---|--------|------|
| All 🖌  |   |          |   |        |      |
|        |   |          |   |        |      |
|        |   |          |   |        |      |
|        |   |          |   |        |      |
|        |   |          |   |        |      |
| 1      | 2 |          | 3 |        |      |
|        |   |          |   |        |      |
|        |   |          |   |        |      |
| Export |   |          |   | Delete | Exit |

# Page Selection, Export or Deletion

On the **Navigation** page, you can select, export or delete writing pages according to requirements, as shown in the following figure.

- Tap  $\square \checkmark$  to select all pages.
- Tap (i) to save the pages to USB flash device.
- Tap **b** to export selected pages.
- Tap to delete selected pages.
- Tap **b** to exit the page.

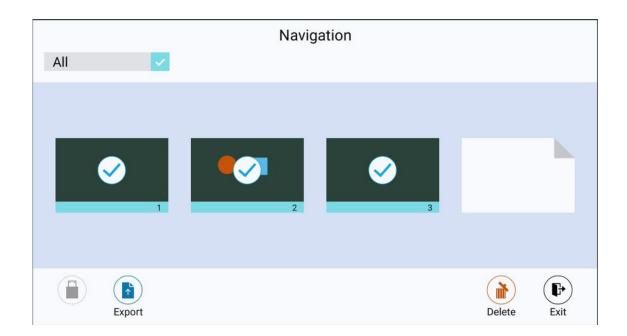

## **Page Saving**

On the **Navigation** page, when no external USB flash memories are connected, USB icons will be gray. When an external USB flash memory is connected, USB icons will turn yellow. Tap the USB icons and the selected whiteboard file can be saved in the folder of "Meeting + year month day hour minute second" under the root directory of storage device.

## 

- Do not eject USB flash memory before completing the saving process.
- If the USB flash memory is larger than 16GB or the file format is not FAT32, the data will not be saved properly.

| Navigation |             |
|------------|-------------|
|            | 3           |
| Export     | Delete Exit |

# **Page Exporting**

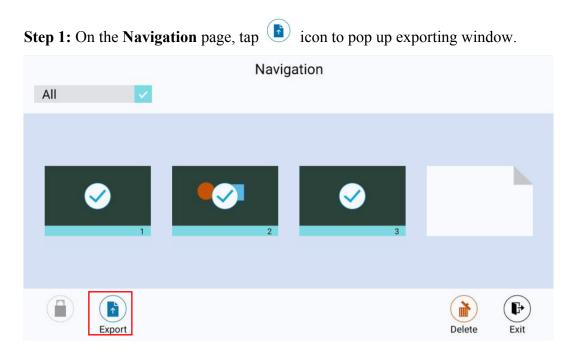

Step 2: you need to select the export format(png, jpg or pdf), tap OK to enter next step.

| Expo | rt as |   |
|------|-------|---|
| PNG  |       | • |

**Step 3:** The selected whiteboard page will be exported into QR Code, you can scan the QR code to download the file.

| Exp   | ort as PNG                                             | × |
|-------|--------------------------------------------------------|---|
|       | the QR code to<br>inload the file.                     |   |
|       |                                                        |   |
| 惑     |                                                        |   |
|       | 2224207                                                |   |
| Make  | sure your device                                       |   |
| is co | sure your device<br>nnected to the<br>e local network. |   |
| is co | nnected to the                                         |   |

Step 4: tapping share to save screenshot to pictures, save with FC or aqua mail.

| Save | Screenshot       |
|------|------------------|
| ¥    | Save to Pictures |
| *    | Bluetooth        |
| FK   | Save with FC     |
|      | Aqua Mail        |

# 4.4.2.2 Object Detection

This product supports the object detection function and produces different effects according to the diameter and size of the input objects.

- Fist/palm: identified as an eraser.
- Fine Pen (3 mm): suggested to be used during writing.
- Thick Pen (≥ 8 mm)/finger: suggested to be used during the function operation or highlighter operation.

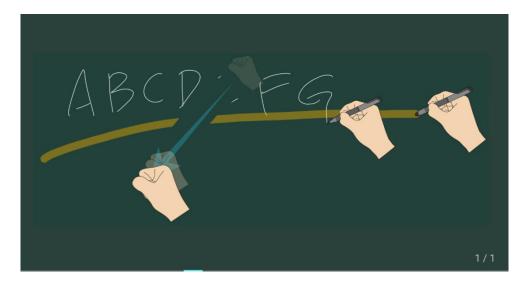

# 

If the diameter or the size of the input object is larger than 3 mm or smaller than 8 mm, there is a risk of identification failure. You are advised to hold the object vertically to the panel when writing.

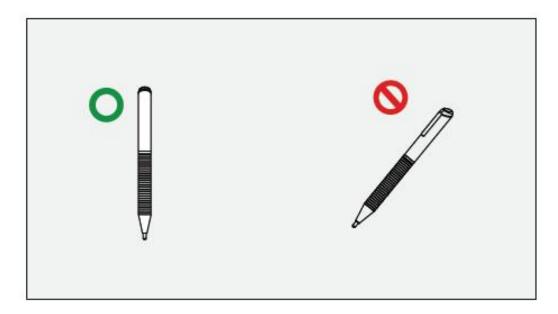

Operation method: The system automatically remembers the settings of fine pen and thick pen. Users can use a fine pen or thick pen (finger) to select functions (including color and thickness). After that, the system remembers the attributes of corresponding functions until users change them manually.

- Fist/palm: keep the eraser function.
- Fine pen (3 mm): before users manually change, the system remembers the previous selected attributes (including color and thickness).
- Thick pen (≥ 8 mm): because the system will retain the previous selected attributes (including color and thickness) set by someone else, you need to change the setting to your liking if needed.

# 4.4.3 Annotation

Tap in the floating toolbar to enter the annotation. In the annotation mode it will generate a transparent layer on the screen, and users can add the annotation on it.

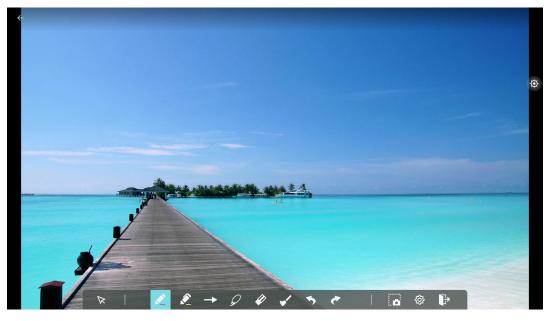

1 2 3 4 5 6 7 8 9 10 11 12

| SN | Icon Name   | Icon Function                                                                                                    |
|----|-------------|----------------------------------------------------------------------------------------------------|
| 1  | Cursor      | Tap to return to the current interface from the annotation<br>mode to control the application or interface.<br>When the function is selected, the annotation part is still on<br>the screen. |
| 2  | Pen         | Tap to use the pen function, and the icon turns into blue. Tap<br>to set the size or color. And the chosen color and the size is<br>indicated at the bottom of their respective icon.        |
| 3  | Highlighter | Tap to use the highlighter function, and the icon turns into<br>blue. Tap to set the size or color. And the chosen color and<br>size would be shown by the icon.                             |
| 4  | Auto shape  | Tap to insert the auto shape. More details refer to Insert auto shape of whiteboard section.                                                                                                 |

| SN | Icon Name                       | Icon Function                                                                                                    |
|----|---------------------------------|----------------------------------------------------------------------------------------------------|
| 5  | Select                          | Tap it and user could choose the data on the page to move/<br>zoom in/ zoom out/ rotate by two fingers, and the icon turns<br>into blue.  |
| 6  | Eraser                          | Tap to select the eraser function, when it is selected, the icon turns into blue.                                                         |
| 7  | Clear                           | Clear all data in this page.                                                                                                    |
| 8  | Undo                            | Back to the previous step.                                                                                                    |
| 9  | Next                            | Turn to the next step.                                                                                                    |
| 10 | Screenshot                      | Tap to take a screen shot, and save the picture to the file management.                                                                   |
| 11 | Object<br>recognition<br>switch | Tap to change the object recognition setting, slide to left to<br>open the object recognition function, slide to right to turn it<br>off. |
| 12 | Exit                            | Tap to exit the annotation mode.                                                                                                    |

# Screenshot

In the annotation mode, tap **to** save the current image as a picture. Up to 50 screenshots can be created.

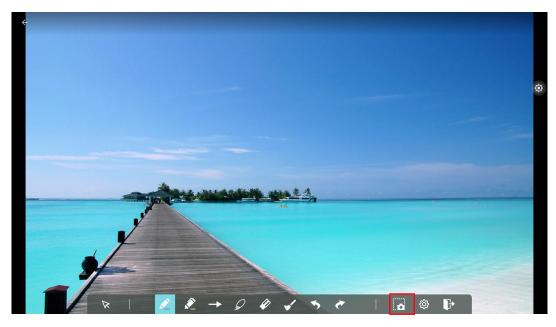

On the Home page, tap **File Management** icon, select "**Internal storage > Pictures > Screenshots > image**" folder to view or get screenshots.

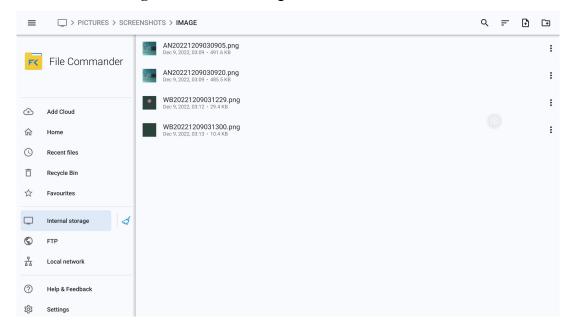

## **4.4.4 File Management**

The product supports connection to USB flash memory. In File Viewer application, you can preview all files in the internal storage of the panel and external storage devices connected via USB ports and move, copy, paste, delete, and search for files.

### **File Preview**

In the file Commander, you can tap the submenu on the left to preview what files are on internal storage, external storage devices connected via the USB ports, cloud stored files, FTP uploaded files, and local network files, as shown in the following figure.

| =       |                    | (                |                      |                         | lit<br> |
|---------|--------------------|------------------|----------------------|-------------------------|---------|
| FK      | File Commander     | Internal storage |                      | 14.2 GB used of 64.0 GB |         |
|         |                    | S Recent files   | Pictures             | Screenshots             |         |
| ⊕       | Add Cloud          | J Music          | ♥ Videos             | Downloads               | 0       |
| ŵ       | Home               | ☆ Favourites     | [1] PC File Transfer |                         |         |
| 0       | Recent files       |                  |                      | ~                       |         |
| Ô       | Recycle Bin        |                  |                      |                         |         |
| ☆       | Favourites         |                  |                      |                         |         |
| Ţ       | Internal storage 🦪 |                  |                      |                         |         |
| $\odot$ | FTP                |                  |                      |                         |         |
| 쁆       | Local network      |                  |                      |                         |         |
| 0       | Help & Feedback    |                  |                      |                         |         |
| 鐐       | Settings           |                  |                      |                         |         |

Tap the submenu on the right to preview internal storage, recent files, pictures, screenshots, music, videos, downloads, favorites, PC file transfer, tap the icon to view the files.

| ≡   |                    |                     |                  |                         |
|-----|--------------------|---------------------|------------------|-------------------------|
| FX  | File Commander     | La Internal storage |                  | 14.2 GB used of 64.0 GB |
| rx. | The commander      | S Recent files      | Pictures         | Screenshots             |
| 3   | Add Cloud          | J Music             | O Videos         | Downloads               |
|     | Home               | 🔂 Favourites        | PC File Transfer |                         |
|     | Recent files       | ·                   |                  |                         |
|     | Recycle Bin        |                     |                  |                         |
|     | Favourites         |                     |                  |                         |
|     | Internal storage 🦪 |                     |                  |                         |
|     | FTP                |                     |                  |                         |
|     | Local network      |                     |                  |                         |
|     | Help & Feedback    |                     |                  |                         |
|     | Settings           |                     |                  |                         |

Icons on the top of right corner

| Icons      | function                                                                                                    |  |  |  |
|------------|----------------------------------------------------------------------------------------------------|--|--|--|
| Q          | Tap to search the files by files name                                                                                                    |  |  |  |
| F          | <ul> <li>The system supports two view modes: list and grid. You can tap = on the top right corner to switch to is or view modes.</li> <li>Tap = to display files based on name, type, size, and modification.</li> </ul> |  |  |  |
| €          | Tap to create new file                                                                                                    |  |  |  |
| <b>[</b> ] | Tap to create new folder                                                                                                    |  |  |  |
| Þ          | Tap to paste the selected image                                                                                                    |  |  |  |
| Ô          | Tap to delete the selected image                                                                                                    |  |  |  |
| ×          | Tap to cut the image                                                                                                    |  |  |  |
| Ð          | Tap to copy the image                                                                                                    |  |  |  |
| 6          | Tap to move the image to other files                                                                                                    |  |  |  |

# **File Operation**

In the File Commander. You can create folders according to requirements, select files by long pressing, and set wallpaper/copy/paste/delete. For details on other operation, tap <sup>•</sup> in the upper right corner for more operation.

| ≡  | > PICTURES > SCREENS | HOTS > IMAGE                                          |    | Q = 1 🗈           |
|----|----------------------|-------------------------------------------------------|----|-------------------|
| -  | File Commander       | AN20221209030905.png<br>Dec 9, 2022, 08:09 - 491.6 K8 | s, | Share             |
| FK |                      | AN20221209030920.png<br>Dec 9, 2022, 03:09 · 485.5 KB | ☆  | Add to favourites |
|    |                      | W020221200021220 and                                  | ß  | Сору              |
| ⊕  | Add Cloud            | WB20221209031229.png<br>Dec 9, 2022, 03:12 - 29.4 KB  | ж  | Cut               |
| 命  | Home                 | WB20221209031300.png<br>Dec 9, 2022, 03:13 + 10.4 KB  | Ō  | Delete            |
| 0  | Recent files         |                                                       | €  | Move              |
| Ô  | Recycle Bin          |                                                       | ø  | Rename            |
| ☆  | Favourites           |                                                       | 3  | Zip               |
|    | Internal storage     |                                                       | Ø  | Open with         |
| 0  | FTP                  |                                                       | 0  | Properties        |
| ** | Local network        |                                                       |    |                   |
| 0  | Help & Feedback      |                                                       |    |                   |
| 繱  | Settings             |                                                       |    |                   |

#### File Name

Under the "Internal storage > Screenshot " folder in the File Commander, remote control screenshots of this meeting are saved.

| ≡              | SCREENSHOT         |                                                            | ର = | • • |
|----------------|--------------------|------------------------------------------------------------|-----|-----|
| FK             | File Commander     | 2022-12-09-03-11-06.jpg<br>Dec 9,2022,03:11 - 337.8 KB     |     | :   |
|                |                    | В 2022-12-09-03-13-29.jpg<br>Dec 9, 2022, 03:13 - 507.8 КВ |     | :   |
| Ð              | Add Cloud          | 2022-12-09-03-13-57.jpg<br>Dec 9, 2022, 03:14 + 407.8 KB   |     | :   |
| 仚              | Home               |                                                            |     |     |
| 0              | Recent files       |                                                            |     |     |
| Ō              | Recycle Bin        |                                                            |     |     |
| ☆              | Favourites         |                                                            |     |     |
|                | Internal storage 🦪 |                                                            |     |     |
| $\odot$        | FTP                |                                                            |     |     |
| <del>7</del> 5 | Local network      |                                                            |     |     |
| 0              | Help & Feedback    |                                                            |     |     |
| 錢              | Settings           |                                                            |     |     |

Under the "Internal storage > Pictures > Screenshots" folder in the File Manager, annotation page screenshots and discussion screenshots are saved.

Depending on the screenshots mode, picture naming is different. Picture files are named in the following of prefix + creation file.

Prefix name rule: WB (discussion mode page), AN (annotation page screenshot).

| ≡  | > PICTURES > SCRE  | ENSHOTS > IMAGE                                       | ର = | 0 0 |
|----|--------------------|-------------------------------------------------------|-----|-----|
| F( | File Commander     | AN20221209030905.png<br>Dec 9, 2022, 03:09 · 491.6 KB |     | :   |
|    | File Commander     | AN20221209030920.png<br>Dec 9,2022,03:09 · 485.5 KB   |     | :   |
| æ  | Add Cloud          | WB20221209031229.png<br>Dec 9, 2022, 03:12 + 29.4 K8  |     | :   |
| 命  | Home               | WB20221209031300.png<br>Dec 9, 2022, 03:13 - 10.4 KB  |     | :   |
| () | Recent files       |                                                       |     |     |
| Ô  | Recycle Bin        |                                                       |     |     |
| ☆  | Favourites         |                                                       |     |     |
|    | Internal storage 🦪 |                                                       |     |     |
| ٢  | FTP                |                                                       |     |     |
| 쁆  | Local network      |                                                       |     |     |
| ?  | Help & Feedback    |                                                       |     |     |
| 錢  | Settings           |                                                       |     |     |

# 4.4.5 System Settings

Enter the system setting page using one of the following methods:

- Tap on the **Home** page.
- Press 🚸 on the remote control.
- In the Quick Setting Menu, tap the 😟 icon.

| ← | Network                    |                           | Х |
|---|----------------------------|---------------------------|---|
| 0 | Network                    | Network                   |   |
| R | Bluetooth                  |                           |   |
|   | Language and input method  | Status<br>Cable Connected |   |
|   | Storage                    | LAN setting               |   |
|   | Application                | Wi-Fi                     | • |
|   | Whiteboard/Screen capture  | Proxy settings            |   |
|   | Intelligent eye protection |                           |   |
|   | Time and date              | Wake up via LAN           |   |
| ۵ | Power                      | Access Point              |   |
|   | Wallpaper settings         |                           |   |

#### 4.4.5.1 Network

Enter the Network submenu to set a LAN, enable Wi-Fi, view network information, and enable the

Wake up via LAN function.

- Status: View IP address, MAC address and work time of the screen.
- LAN setting: Automatically obtain the LAN IP address or set static IP address according to requirements.
- Wi-Fi: Tap the corresponding button to enable the Wi-Fi function.
- Proxy Settings: The settings of the proxy server.
- Wake up via LAN: Tap the corresponding button to enable the Wake up via LAN function. Connect the screen and PC to the same LAN using cables, run the Wake up via LAN, and search for the IP address and MAC address that match the screen.
- Access point: The settings of the hotspot.

| ← | Network                    |                           | ×  |
|---|----------------------------|---------------------------|----|
|   | Network                    | Network                   |    |
| × | Bluetooth                  |                           |    |
|   | Language and input method  | Status<br>Cable Connected |    |
|   | Storage                    | LAN setting               |    |
| • | Application                | Wi-Fi                     | •• |
|   | Whiteboard/Screen capture  | Proxy settings            |    |
|   | Intelligent eye protection |                           |    |
|   | Time and date              | Wake up via LAN           |    |
| 0 | Power                      | Access Point              |    |
|   | Wallpaper settings         |                           |    |

#### 4.4.5.2 Bluetooth

Enter the **Bluetooth** submenu to set panel name, send or receive files by Bluetooth.

| 4 | Bluetooth                  |                                    | ×                |
|---|----------------------------|------------------------------------|------------------|
| ۲ | Network                    | Bluetooth                          | -                |
| ₿ | Bluetooth                  | Equipment name                     | TWB-7522A-9cfa 📏 |
|   | Language and input method  | Send or receive files by Bluetooth | >                |
| B | Storage                    | Paired devices                     |                  |
|   | Application                |                                    |                  |
|   | Whiteboard/Screen capture  | Available devices                  | Ð                |
|   | Intelligent eye protection | ★ 9C:19:C2:55:E9:32                |                  |
|   | Time and date              | ★ 68:4D:A0:27:05:55                |                  |
| ۲ | Power                      | ★ 4F:8A:72:9F:E0:68                |                  |
|   | Wallpaper settings         | ★ 4B:95:6A:2D:CB:A3                |                  |

## 4.4.5.3 Language and Input Method

Enter the Language & Input Method submenu to set language and input method.

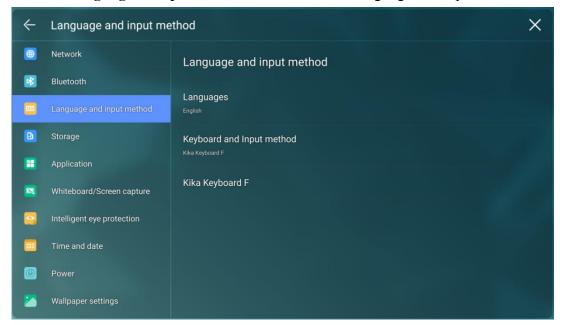

The default input method of the system is Kika Keyboard F, tap **keyboard & Input Method** to show as the following figure.

| ÷ | Language and input me      | thod                                                                                      | $\times$ |
|---|----------------------------|-------------------------------------------------------------------------------------------|----------|
|   | Network                    | Language and input method                                                                 |          |
| × | Bluetooth                  |                                                                                           |          |
|   |                            | Languages<br>English                                                                      |          |
|   | Storage                    | Keyboard and Input method                                                                 |          |
|   | Application                | Kika Key     Change keyboard <ul> <li>Kika Keyboard F</li> <li>Kika Keyboard F</li> </ul> |          |
|   | Whiteboard/Screen capture  | Kika k                                                                                    |          |
|   | Intelligent eye protection |                                                                                           |          |
|   | Time and date              |                                                                                           |          |
| 0 | Power                      |                                                                                           |          |
| 2 | Wallpaper settings         |                                                                                           |          |

## Setting a Language

Tap Languages at the right side. In the Change language dialog box that is displayed, select a language.

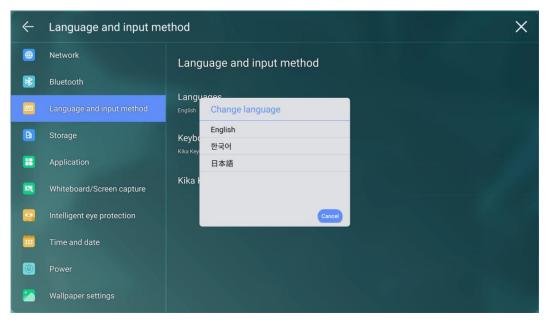

## 4.4.5.4 Storage

Enter the **Storage** submenu to view space distribution of the internal storage.

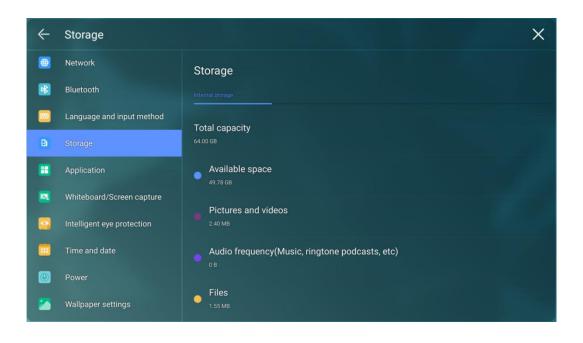

## 4.4.5.5 Applications

Enter the **Apps** submenu to vie w downloaded applications by type, running applications, and all applications.

| ← | Application                |               | Х |
|---|----------------------------|---------------|---|
|   | Network                    | Application   |   |
| × | Bluetooth                  |               |   |
|   | Language and input method  | Download Apps |   |
| B | Storage                    | Running Apps  |   |
|   | Application                | All Apps      |   |
|   | Whiteboard/Screen capture  |               |   |
|   | Intelligent eye protection |               |   |
|   | Time and date              |               |   |
| ٢ | Power                      |               |   |
|   | Wallpaper settings         |               |   |

Notes:

Apps download by yourself will appear in download apps files, you can uninstall it in all apps files.

#### 4.4.5.6 Whiteboard/Screen capture

Enter the Whiteboard/Screen capture submenu to set automatically clearing the whiteboard data

cycle.

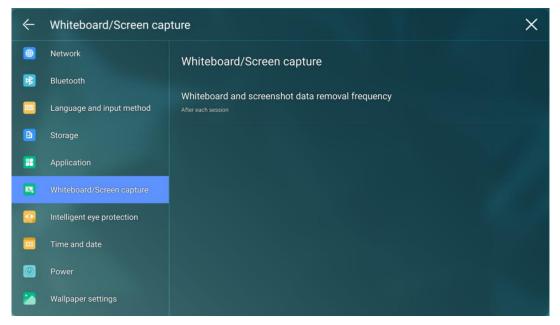

## 4.4.5.7 Intelligent Eye Protection

Enter the Intelligent eye protection submenu to set Eye care writing, Eye protection and light control and Blue light filter.

- **Eye care writing:** Tap to turn on/off the function. The panel will change the brightness of whiteboard in writing state when the function is on.
- Eye protection and light control: Tap to turn on/off the function. The panel will Changing screen brightness according to ambient light when the function is on.
- Blue light filter: Tap to turn on/off the function. You can drag the slider to adjust the Filter level only when Blue light filter is on.

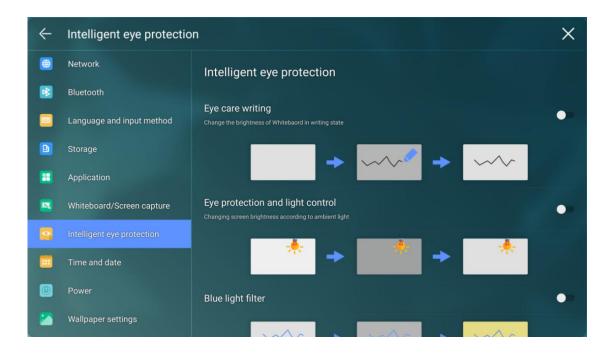

## 4.4.5.8 Time and Date

Enter the **Time and Date** submenu to set the date and time. Before setting the date and time, users should tap **Select time zone** to select local time zone.

| ← | Time and date              |                                        | ×   |
|---|----------------------------|----------------------------------------|-----|
|   | Network                    | Time and date                          |     |
| × | Bluetooth                  |                                        |     |
|   | Language and input method  | Select time zone Eastern Standard Time |     |
| B | Storage                    | Automatically determine date and time  |     |
|   | Application                | Use the time provided by the network   |     |
|   | Whiteboard/Screen capture  | Set date<br>5 December 2022            |     |
|   | Intelligent eye protection | Set time                               |     |
|   |                            |                                        |     |
| ٢ | Power                      | Use 24-hour format                     | ••• |
|   | Wallpaper settings         |                                        |     |

## Setting a Date

You can automatically obtain the system date or customize a date.

• To automatically obtain a date, select Automatic date & time.

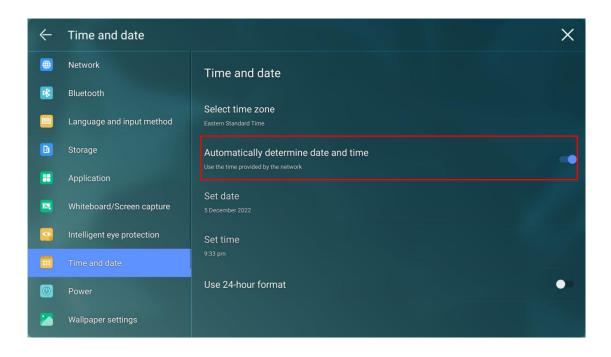

• To customize a date and date format, set them in **Set date**.

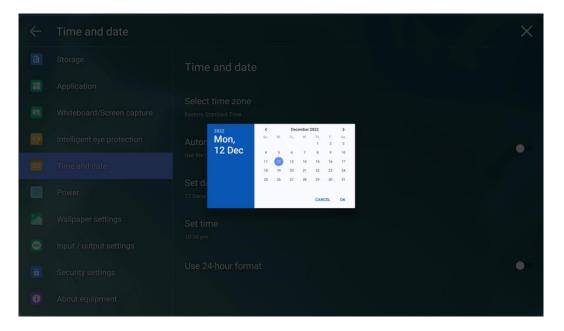

#### **Setting Time**

You can automatically obtain the system time or customize time.

• To automatically obtain time, select Automatic date & time.

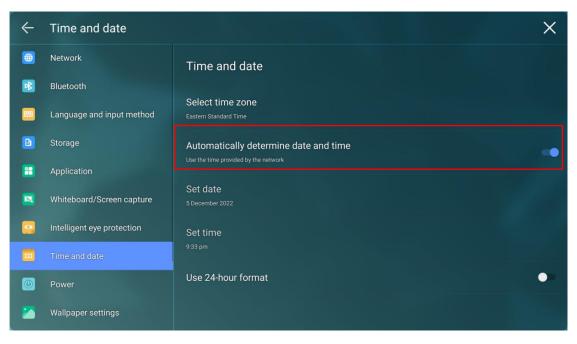

• To customize time and time format, set them in **Set time** and **Use 24-hour format**.

| ~ | Time and date              |                                                                                        | × |
|---|----------------------------|----------------------------------------------------------------------------------------|---|
| B |                            | Time and date                                                                          |   |
|   | Application                |                                                                                        |   |
|   | Whiteboard/Screen capture  | Set time                                                                               |   |
|   | Intelligent eye protection | 11 12 1                                                                                | • |
|   | Time and date              | $ \begin{array}{cccccccccccccccccccccccccccccccccccc$                                  |   |
| Ø | Power                      | $12:0 \qquad \begin{array}{c} 3 & 3 \\ 20 & 10 \\ 8 & 19 \\ 18 \\ 77 \\ 4 \end{array}$ |   |
|   | Wallpaper settings         | 7 6 5                                                                                  |   |
| ۲ | Input / output settings    | CANCEL OK                                                                              |   |
| â |                            |                                                                                        |   |
| 0 |                            |                                                                                        |   |

## 

Time format will be 24-hours mode only when the **Use 24-hour format** is selected, otherwise time format will be 12 hours mode.

### 4.4.5.9 Power

Enter the **Power** submenu to set automatic power on/off time, the time for the system to enter the power off mode and the automatic power on/off function of the consumer electronics control (CEC)

device.

| ← | Power                      |                                                                                   | × |
|---|----------------------------|-----------------------------------------------------------------------------------|---|
|   | Network                    | Power                                                                             |   |
| × | Bluetooth                  |                                                                                   |   |
|   | Language and input method  | Auto power on                                                                     | • |
| B | Storage                    | Power on time                                                                     |   |
|   | Application                | Auto power off                                                                    | • |
|   | Whiteboard/Screen capture  | Power off time                                                                    |   |
|   | Intelligent eye protection | Energy conservation                                                               |   |
|   | Time and date              | If 60 minutes later, the system will automatically go into standby mode.          |   |
| 0 | Power                      | CEC Auto Power On<br>Allows connected devices to turn on the power of the display | • |
|   | Wallpaper settings         | CEC Auto Power Off                                                                |   |

• To set the automatic power on time, select **Auto power on**, and set the power on time in **Power on time**, as shown in the following figure.

| ~ | Power                      |                                                                           | $\times$ |
|---|----------------------------|---------------------------------------------------------------------------|----------|
| B |                            | Power                                                                     |          |
|   | Application                | Power on time                                                             |          |
|   | Whiteboard/Screen capture  |                                                                           |          |
|   | Intelligent eye protection |                                                                           |          |
|   | Time and date              | 22 14<br>9 21 • 15 3<br>20 16                                             | •        |
| O | Power                      | U: U<br>8 <sup>19</sup> <sup>18</sup> <sup>17</sup> 4<br>7 6 <sup>5</sup> |          |
|   | Wallpaper settings         | CANCEL OK                                                                 |          |
| ۲ | Input / output settings    | SUN MON TUE WED THU FRI SAT                                               |          |
| A | Security settings          | Allows connected devices to turn on the power of the display              |          |
| 0 |                            |                                                                           |          |

• To set the automatic power off time, select **Auto power off**, and set the power off time in **Power off time**, as shown in the following figure.

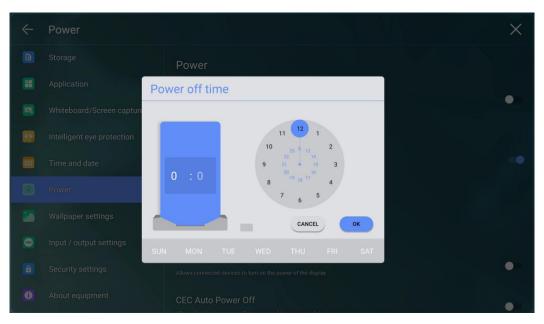

• To set the energy saving time, tap Energy saving. In the dialog box displayed, set screen lock time, for example, if you set it as 120s, then the display will go into screen lock mode when the device stays idle for 120 seconds. In addition, you can set device power-off time in screen-lock mode, for example if you set it as 30min, then device will power off automatically if three is no operation on screen-lock mode for 30 min. The duration can be set to 30 MIN, 60 MIN, 90 MIN, or NEVER. You can also customize this duration and the range is 3 minutes to 480 minutes.

#### 

**NEVER** indicates that the automatic power off mode function is not enabled.

| ÷ | Power                      |                                                                                        | × |
|---|----------------------------|----------------------------------------------------------------------------------------|---|
|   |                            | Power                                                                                  |   |
|   | Application                | Addu bower off                                                                         |   |
|   | Whiteboard/Screen capture  | ergy conservation                                                                      |   |
|   | Intelligent eye protection | 30 Minutes 60 Minutes                                                                  |   |
|   | Time and date              | 90 Minutes<br>Never                                                                    |   |
|   | Power                      | Nexe.                                                                                  |   |
|   | Wallpaper settings         | 00 : 00 In the corresponding time, no one will operate<br>and ensure the stratedy mode |   |
|   | Input / output settings    | Cancel determine                                                                       | • |
|   |                            |                                                                                        |   |
|   |                            |                                                                                        | • |

- After the **CEC auto power on** function is enabled and the screen is connected with the CEC device via the HDMI port, the screen automatically starts if the CEC device starts and the screen receives a CEC power-on command.
- After the **CEC auto power off** function is enabled and the screen is connected with the CEC device via the HDMI port, the CEC device automatically stops if the screen stops and the CEC device receives a CEC power off command.

## 4.4.5.10 Wallpaper Setting

Enter the **Wallpaper Setting** submenu to set background.

In the page, tap + to select the picture locally as the wallpaper. Tap to delete the selected picture.

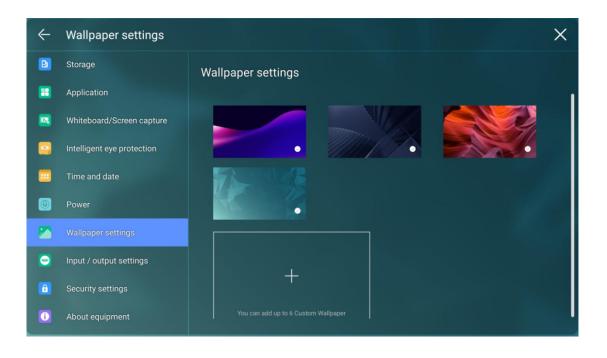

## 4.4.5.11 Input/Output Setting

Enter the **Input/Output Setting** submenu to set the favorite source, starting source, new signal source, and image output resolution through the HDMI port.

- **Power signal**: Set the signal source entered after power on(Android>Windows>Last Source).
- C function: Set the commonly used function for C button on the front panel. Default is Freeze, options included: Visualizer/Screenshot/Sound only/Lock touch/Built-in PC/HDMI Front/HDMI1/HDMI2/DP/VGA/Type-C/Annotation/Task preview/Freeze.
- **AI camera**: 1.Normal; 2.Auto\_framing; 3.Speaker.
- New access signal source: After the function is enabled, the system can automatically switch to the screen once a new signal source is connected to it.
- New access signal open: After the function is enabled, the panel will wake up and enter the new signal source once a new signal source is connected to it.
- HDMI & DP EDID switch: Set the HDMI EDID and DP EDID, 1.4 and 2.0 can be chosen.

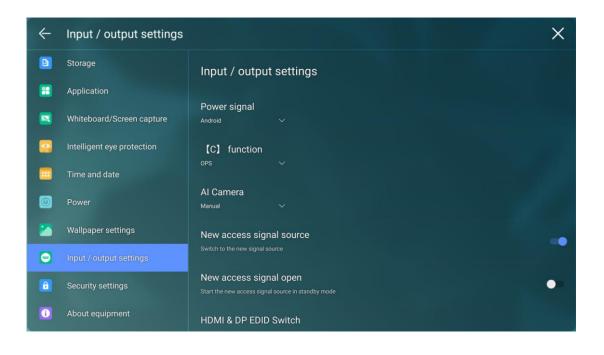

## 4.4.5.12 Security Setting

Enter the **Security Setting** submenu to set USB lock, Passkey lock, Setting lock and view credential storage.

| 4        | Security settings          |                                                     | Х |
|----------|----------------------------|-----------------------------------------------------|---|
| Ð        | Storage                    | Security settings                                   |   |
| <b>:</b> | Application                |                                                     |   |
|          | Whiteboard/Screen capture  | USB lock                                            | • |
|          | Intelligent eye protection | Passkey lock Passkey lock on                        | • |
|          | Time and date              | Setting lock                                        |   |
| 0        | Power                      |                                                     |   |
|          | Wallpaper settings         | Credential storage                                  |   |
| 9        | Input / output settings    | Storage type                                        |   |
| â        |                            |                                                     |   |
| Û        | About equipment            | Trusted Credentials Display trusted CA certificates |   |

- USB Lock: When you enable the USB lock, under the smart system, only USB disk will be locked, user will not able to read the data from the USB disk, but USB mouse and keyboard could be used. Under the external source, all the USB devices will be blocked.
- Passkey lock: Set whether you need to enter the password and modified password from the

Start page to the Home page. The password is only Limited to four digits maximum. English letters are not allowed.

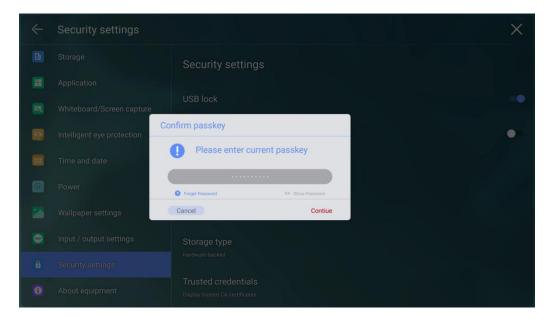

Note: When you forgot the password, tap **Forgot passkey** under the **Enter passkey** page to enter the **Reset passkey** page, enter the  $\uparrow \uparrow \downarrow \downarrow \leftarrow \rightarrow$  command with the remote control and tap **OK** again, the original password will be invalid after entering it.

- Settings lock: When you enable the setting lock, the setting-related icons will be displayed as locked, if you want to do the setting, need to enter the admin mode and turn it off.
- Encryption & credentials: Tap the icon to view the Encrypt device and user credentials, install a certificate and clear credentials.

#### 4.4.5.13 About

Enter the **About** submenu to update system or reset to the factory data, you also can view firmware, system version information and serial number.

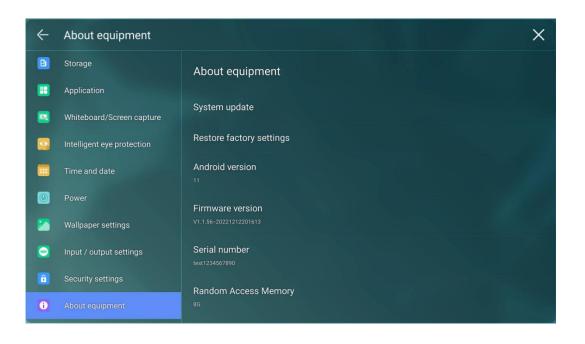

## 4.4.6 Multi-window

The multi-window function can display multiple applications at the same time, and the window of each application can be freely dragged and modified. In the function bar at the bottom of the HOME page, tap []], and in the expanded secondary window, select the APP that needs multiple windows (only some applications support multiple windows).

|                         |     |         |       |        |     |                 |       | =    |           |                  |            |                    | tH     |
|-------------------------|-----|---------|-------|--------|-----|-----------------|-------|------|-----------|------------------|------------|--------------------|--------|
| 7                       | 8   | 9       | ÷     | DEL    | INV | DEG             | %     | FX   | File      | Internal storage | 15.0 0     | GB used of 64.0 GB | 4      |
| 4                       |     | 6       |       |        | sin | cos             | tan   | -    | •         | disk             | 0.0 GI     | 3 used of 249.2 GB | 4      |
| 1                       |     | 3       |       |        | In  | log             |       |      | Add       | C Recent files   | Picture:   | 5                  |        |
|                         |     |         |       |        | π   | e               | *     |      | Ho        | Screenshots      | J Music    |                    | -1     |
| ·                       |     |         |       |        | (   | )               | V     |      | 10        | Screenshots      | d Midsic   |                    |        |
| $\mapsto \rightarrow i$ |     | ٢       |       |        |     | ( <b>#</b> ) (- | - ⊟ X |      |           |                  |            |                    |        |
| 🛈 AL                    | ARM | CLO CLO | ск    | TIN    | IER | Ō STOPW#        |       | Febr | uary 2023 |                  | ED 8 THU 9 | FRI 10             | SAT 11 |
| 2:06 AM                 |     |         |       | 2<br>3 |     | _               |       |      |           |                  |            |                    |        |
|                         |     |         |       | •      |     |                 |       | 4    |           |                  |            |                    |        |
| $\mapsto \rightarrow $  |     |         |       |        |     |                 |       | ₩ -  | ÷         |                  |            |                    | ⊟ ×    |
|                         |     |         |       |        |     |                 |       |      |           |                  |            |                    |        |
| Icor                    | 1   | Fu      | nctio | ns     |     |                 |       |      |           |                  |            |                    |        |

| I←            | Tap the icon and the window will be automatically placed in the left                                        |  |  |  |  |
|---------------|----------------------------------------------------------------------------------------------------|--|--|--|--|
|               | half of the screen.                                                                                         |  |  |  |  |
|               |                                                                                                    |  |  |  |  |
|               | 7     8     9     DEL       4     5     6     *       7     8     *       1     2     3       .     0     = |  |  |  |  |
| $\rightarrow$ | Tap the icon and the window will be automatically placed in the right half of the screen.                   |  |  |  |  |
|               | Tap to minimize the window                                                                                  |  |  |  |  |
|               | Tap to restore the window to its original size                                                              |  |  |  |  |
| ×             | Tap to close the window                                                                                     |  |  |  |  |

# 5. Quick Setting Menu

# 5.1 Quick Setting Menu

Tap 🖆 open in the sidebar, tap 🙆 or 😂 to enter mode settings, as shown in the following figure.

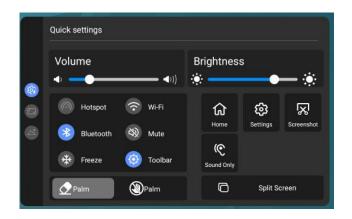

| Icon         | Functions                                                              |
|--------------|------------------------------------------------------------------------|
| <b>⊲</b> ))) | Drag the slider to adjust the volume.                                  |
| :<br>•       | Drag the slider to adjust the brightness.                              |
| $\bigcirc$   | Tap the icon to enable or disable the hotspot.                         |
| ((•          | Tap the icon to enable or disable the embedded operating system Wi-Fi. |
| *            | Tap the icon to enable or disable the Bluetooth.                       |
| *            | Tap the icon to enable the Freeze Function.                            |
| R            | Tap the icon to mute/unmute.                                           |
| Ø            | Tap the icon to show or hide the toolbar.                              |
|              | Tap the icon to enable or disable Palm eraser.                         |
| ٢            | Tap the icon to enable or disable Palm Rejection.                      |
|              | Tap the icon to return to Home page.                                   |

| ණ  | Tap the icon to enter the settings page.                                                                                                    |  |  |  |
|----|----------------------------------------------------------------------------------------------------|--|--|--|
|    | Tap the icon to access the screenshot.                                                                                                    |  |  |  |
| C  | Tap the icon to enable sound only mode.<br>In Sound only mode, the screen LCD displays and LED backlight<br>turns off, other functions will continue to work as normal. |  |  |  |
| C  | Tap the icon and choose an app to use in split screen.                                                                                                    |  |  |  |
| 6  | Tap the icon to lock/unlock the screen.                                                                                                    |  |  |  |
| €Э | Tap the icon to log out of your profile.                                                                                                    |  |  |  |

## **Display Setting**

- Aspect Ratio: Tap ◄/► to set the aspect ratio the screen display. Options include 16:9,
   Point-to-point and 4:3.
- Color Range: Tap ◄/► to set the color range. Options include 0-255, 16-235, and auto.

## Sound mode

• Tap to set the sound mode (Standard > Meeting > Classroom > Custom). Only in custom mode, you can drag the slider to adjust the Bass, Treble, Balance respectively.

|    | Mode         |     |             |       |      |
|----|--------------|-----|-------------|-------|------|
|    | Display mode |     |             |       |      |
|    | Aspect ratio |     | Color Range |       |      |
| 67 | P2P          | 4:3 |             | 0-255 | Auto |
|    | Sound mode   |     |             |       |      |
|    |              |     |             |       |      |
|    | Meeting      |     |             |       |      |
|    | Classroom    |     |             |       |      |
|    | Custom       | >   |             |       |      |

#### **Picture Setting**

- Image mode: Tap to set the image mode (Standard > Vivid > Soft > Custom). Only in custom mode, you can drag the slider to adjust the Brightness, Contrast, Hue, Saturation or Sharpness respectively.
- **Color temperature:** Tap to set the Color temperature (Standard > Warm > Cool).
- **Back light mode**: Tap to select the back light(ECO > Standard > Auto > Custom). Only in custom mode, you can drag the slider to adjust the Brightness respectively.

|   | Mode<br>Image mode | Color temp | Back light mode |
|---|--------------------|------------|-----------------|
|   |                    |            | Eco             |
| 8 | Vivid              | Warm       |                 |
| 0 | Soft               | Cool       | Auto            |
|   | Custom             | >          | Custom >        |
|   |                    |            |                 |
|   |                    |            |                 |

## **5.2 Automatically Power Off**

If the screen is left idle for a specified duration, it will be locked to protect your privacy. Choose Settings> Power Setting to set the duration. For details on the setting method, see "".

After the screen is locked, if it is operated again within 120 seconds, the screen is unlocked. Otherwise, the screen enters the power off mode.

# **6.Serial Port**

| PIN   | This Device | Computer |
|-------|-------------|----------|
| 1     | NC          | NC       |
| 2     | RXD0        | TXD0     |
| 3     | TXD0        | RXD0     |
| 4     | NC          | NC       |
| 5     | GND         | GND      |
| 6     | NC          | NC       |
| 7     | NC          | NC       |
| 8     | NC          | NC       |
| 9     | NC          | NC       |
| Cover | GND         | GND      |

RS232 communication cable (please use cross data cables)

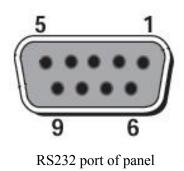

Connect RS-232 port to the PC or controlling product. Enable RS-232 serial port connection and complete the following configuration.

| Port: COM1 (Set according to PC or controlling product's port number) |       |                   |      |  |  |  |  |
|-----------------------------------------------------------------------|-------|-------------------|------|--|--|--|--|
| Baud rate                                                             | 19200 | Odd/even<br>check | None |  |  |  |  |
| Data bits                                                             | 8     | Stop bit          | 1    |  |  |  |  |

The following tables list controlling codes, querying codes and return codes.

| Function  | Controlling codes                   | Return codes                           |
|-----------|-------------------------------------|----------------------------------------|
| Power on  | 7F 08 99 A2 B3 C4 02 FF 01<br>00 CF | 7F 09 99 A2 B3 C4 02 FF 01 00 01<br>CF |
| Power off | 7F 08 99 A2 B3 C4 02 FF 01<br>01 CF | 7F 09 99 A2 B3 C4 02 FF 01 01 01<br>CF |

| r                       |                                     |                                        |
|-------------------------|-------------------------------------|----------------------------------------|
| Mute/Unmute             | 7F 08 99 A2 B3 C4 02 FF 01<br>02 CF | 7F 09 99 A2 B3 C4 02 FF 01 02 01<br>CF |
| Signal source           | 7F 08 99 A2 B3 C4 02 FF 01<br>06 CF | 7F 09 99 A2 B3 C4 02 FF 01 06 01<br>CF |
| Enable<br>whiteboard    | 7F 08 99 A2 B3 C4 02 FF 01<br>07 CF | 7F 09 99 A2 B3 C4 02 FF 01 07 01<br>CF |
| Display status          | 7F 08 99 A2 B3 C4 02 FF 01<br>09 CF | 7F 09 99 A2 B3 C4 02 FF 01 09 01<br>CF |
| HDMI front /<br>HDMI 1  | 7F 08 99 A2 B3 C4 02 FF 01<br>0A CF | 7F 09 99 A2 B3 C4 02 FF 01 0A 01<br>CF |
| HDMI rear 1 /<br>HDMI 2 | 7F 08 99 A2 B3 C4 02 FF 01<br>52 CF | 7F 09 99 A2 B3 C4 02 FF 01 52 01<br>CF |
| HDMI rear 2 /<br>HDMI 3 | 7F 08 99 A2 B3 C4 02 FF 01<br>53 CF | 7F 09 99 A2 B3 C4 02 FF 01 53 01<br>CF |
| VGA / USB-C<br>(Front)  | 7F 08 99 A2 B3 C4 02 FF 01<br>54 CF | 7F 09 99 A2 B3 C4 02 FF 01 54 01<br>CF |
| USB-C (Rear)            | 7F 08 99 A2 B3 C4 02 FF 01<br>55 CF | 7F 09 99 A2 B3 C4 02 FF 01 55 01<br>CF |
| Internal PC             | 7F 08 99 A2 B3 C4 02 FF 01<br>38 CF | 7F 09 99 A2 B3 C4 02 FF 01 38 01<br>CF |
| Internal SDM            | 7F 08 99 A2 B3 C4 02 FF 01<br>39 CF | 7F 09 99 A2 B3 C4 02 FF 01 39 01<br>CF |
| DP                      | 7F 08 99 A2 B3 C4 02 FF 01<br>56 CF | 7F 09 99 A2 B3 C4 02 FF 01 56 01<br>CF |
| Page up                 | 7F 08 99 A2 B3 C4 02 FF 01<br>13 CF | 7F 09 99 A2 B3 C4 02 FF 01 13 01<br>CF |
| Page down               | 7F 08 99 A2 B3 C4 02 FF 01<br>14 CF | 7F 09 99 A2 B3 C4 02 FF 01 14 01<br>CF |
| VOL -                   | 7F 08 99 A2 B3 C4 02 FF 01<br>17 CF | 7F 09 99 A2 B3 C4 02 FF 01 17 01<br>CF |
| VOL +                   | 7F 08 99 A2 B3 C4 02 FF 01<br>18 CF | 7F 09 99 A2 B3 C4 02 FF 01 18 01<br>CF |
| Menu                    | 7F 08 99 A2 B3 C4 02 FF 01<br>1B CF | 7F 09 99 A2 B3 C4 02 FF 01 1B 01<br>CF |

| Home page                               | 7F 08 99 A2 B3 C4 02 FF 01<br>1C CF | 7F 09 99 A2 B3 C4 02 FF 01 1C 01<br>CF                                                                                 |
|-----------------------------------------|-------------------------------------|----------------------------------------------------------------------------------------------------|
| Return (exit)                           | 7F 08 99 A2 B3 C4 02 FF 01<br>1D CF | 7F 09 99 A2 B3 C4 02 FF 01 1D 01<br>CF                                                                                 |
| ОК                                      | 7F 08 99 A2 B3 C4 02 FF 01<br>2B CF | 7F 09 99 A2 B3 C4 02 FF 01 2B 01<br>CF                                                                                 |
| <i>←</i>                                | 7F 08 99 A2 B3 C4 02 FF 01<br>2C CF | 7F 09 99 A2 B3 C4 02 FF 01 2C 01<br>CF                                                                                 |
| $\rightarrow$                           | 7F 08 99 A2 B3 C4 02 FF 01<br>2D CF | 7F 09 99 A2 B3 C4 02 FF 01 2D 01<br>CF                                                                                 |
| 1                                       | 7F 08 99 A2 B3 C4 02 FF 01<br>2E CF | 7F 09 99 A2 B3 C4 02 FF 01 2E 01<br>CF                                                                                 |
| Ļ                                       | 7F 08 99 A2 B3 C4 02 FF 01<br>2F CF | 7F 09 99 A2 B3 C4 02 FF 01 2F 01<br>CF                                                                                 |
| Set volume                              | 7F 08 99 A2 B3 C4 02 FF 05<br>XX CF | 7F 09 99 A2 B3 C4 02 FF 05 XX 01<br>CF                                                                                 |
|                                         |                                     | Note:<br>XX indicates the value of volume (0-<br>100), corresponding to the<br>hexadecimal number system (00 -<br>64). |
| Query the<br>firmware<br>version number | 7F 08 99 A2 B3 C4 02 FF 01<br>3D CF | 7F 09 99 A2 B3 C4 02 FF 01 3D XX<br>CF<br>Note: XX indicates version.                                                  |
| Set display<br>mode                     | 7F 08 99 A2 B3 C4 02 FF 06<br>XX CF | 7F 09 99 A2 B3 C4 02 FF 06 XX 01<br>CF<br>Note:                                                                        |
|                                         |                                     | XX indicates the mode. 00-standard, 01-ECO mode, 02-custom, 03-auto.                                                   |
| Enable the<br>annotation<br>function    | 7F 08 99 A2 B3 C4 02 FF 01<br>40 CF | 7F 09 99 A2 B3 C4 02 FF 01 40 01<br>CF                                                                                 |
| Increase<br>backlight<br>brightness     | 7F 08 99 A2 B3 C4 02 FF 01<br>47 CF | 7F 09 99 A2 B3 C4 02 FF 01 47 01<br>CF                                                                                 |

|                                             |                                     | 1                                                                                                    |
|---------------------------------------------|-------------------------------------|----------------------------------------------------------------------------------------------------|
| Decrease<br>backlight<br>brightness         | 7F 08 99 A2 B3 C4 02 FF 01<br>48 CF | 7F 09 99 A2 B3 C4 02 FF 01 48 01<br>CF                                                                                                    |
| Set the value of<br>backlight<br>brightness | 7F 08 99 A2 B3 C4 02 FF 09<br>XX CF | 7F 09 99 A2 B3 C4 02 FF 09 XX 01<br>CF<br>Note:<br>XX indicates the value of backlight<br>brightness (1- 100), corresponding to<br>the hexadecimal number system (01-<br>64).       |
| Switch<br>backlight                         | 7F 08 99 A2 B3 C4 02 FF 01<br>15 CF | <ul> <li>7F 09 99 A2 B3 C4 02 FF 01 15 XX<br/>CF</li> <li>Note:</li> <li>XX = 01 indicates the backlight<br/>is on.</li> <li>XX = 00 indicates the backlight<br/>is off.</li> </ul> |
| Switch to screen lock                       | 7F 08 99 A2 B3 C4 02 FF 01<br>57 CF | 7F 09 99 A2 B3 C4 02 FF 01 57 01<br>CF                                                                                                    |
| Screenshot                                  | 7F 08 99 A2 B3 C4 02 FF 01<br>1F CF | 7F 09 99 A2 B3 C4 02 FF 01 1F 01<br>CF                                                                                                    |
| Settings                                    | 7F 08 99 A2 B3 C4 02 FF 01<br>20 CF | 7F 09 99 A2 B3 C4 02 FF 01 20 01<br>CF                                                                                                    |
| Freeze ON/OFF<br>toggle                     | 7F 08 99 A2 B3 C4 02 FF 01<br>3B CF | 7F 09 99 A2 B3 C4 02 FF 01 3B 01<br>CF                                                                                                    |
| Freeze On                                   | 7F 09 99 A2 B3 C4 02 FF 0B<br>00 CF | 7F 09 99 A2 B3 C4 02 FF 0B 00 01<br>CF                                                                                                    |
| Freeze Off                                  | 7F 09 99 A2 B3 C4 02 FF 0B<br>01 CF | 7F 09 99 A2 B3 C4 02 FF 0B 01 01<br>CF                                                                                                    |
| Mute On                                     | 7F 09 99 A2 B3 C4 02 FF 0F<br>00 CF | 7F 09 99 A2 B3 C4 02 FF 0F 00 01<br>CF                                                                                                    |
| Mute Off                                    | 7F 09 99 A2 B3 C4 02 FF 0F<br>01 CF | 7F 09 99 A2 B3 C4 02 FF 0F 01 01<br>CF                                                                                                    |
| Switch Safety<br>Lock On                    | 7F 09 99 A2 B3 C4 02 FF 0D<br>01 CF | 7F 09 99 A2 B3 C4 02 FF 0D 01 01<br>CF                                                                                                    |

| Switch Safety                        | 7F 09 99 A2 B3 C4 02 FF 0D          | 7F 09 99 A2 B3 C4 02 FF 0D 00 01                                                                                                    |
|--------------------------------------|-------------------------------------|----------------------------------------------------------------------------------------------------|
| Lock Off                             | 00 CF                               | CF                                                                                                    |
| Switch                               | 7F 09 99 A2 B3 C4 02 FF 0E          | 7F 09 99 A2 B3 C4 02 FF 0E 01 01                                                                                                    |
| Backlight On                         | 01 CF                               | CF                                                                                                    |
| Switch                               | 7F 09 99 A2 B3 C4 02 FF 0E          | 7F 09 99 A2 B3 C4 02 FF 0E 00 01                                                                                                    |
| Backlight Off                        | 00 CF                               | CF                                                                                                    |
| Set Display<br>message on the<br>OSD | 7F 09 99 A2 B3 C4 02 FF 1A<br>XX CF | <ul> <li>7F 09 99 A2 B3 C4 02 FF 1A 00 XX<br/>CF</li> <li>Note:</li> <li>XX = 01 indicates set OSD OK.</li> <li>XX = 00 indicates set OSD<br/>failed.</li> </ul> |

| Function       | Querying codes                      | Return codes                           |
|----------------|-------------------------------------|----------------------------------------|
|                | 7F 08 99 A2 B3 C4 02 FF 01<br>37 CF | 7F 09 99 A2 B3 C4 02 FF 01 37 XX<br>CF |
|                |                                     | Notes:                                 |
| Power supply   |                                     | XX indicates the power on/off state.   |
|                |                                     | XX = 01: power on state;               |
|                |                                     | XX = 00: power off state.              |
|                |                                     | 7F 09 99 A2 B3 C4 02 FF 01 82 XX       |
|                | 7F 08 99 A2 B3 C4 02 FF 01          | CF                                     |
| Speaker        | 7F 08 99 A2 B3 C4 02 FF 01<br>82 CF | Notes:                                 |
|                |                                     | 01: mute;                              |
|                |                                     | 00: non-mute.                          |
|                | 7F 08 99 A2 B3 C4 02 FF 01<br>50 CF | 7F 09 99 A2 B3 C4 02 FF 01 50 XX<br>CF |
|                |                                     | Notes:                                 |
|                |                                     | Smart system = 30;                     |
| Current signal |                                     | PC = 17;                               |
| source         |                                     | SDM =18;                               |
|                |                                     | DP = 20;                               |
|                |                                     | HDMI rear $1 = 1F$ ;                   |
|                |                                     | HDMI Rear $2 = 1E;$                    |
|                |                                     | VGA/USB-C Front = 00;                  |

| Speaker volume   | 7F 08 99 A2 B3 C4 02 FF 01<br>33 CF | 7F 09 99 A2 B3 C4 02 FF 01 33 XX<br>CF                                                                                       |
|------------------|-------------------------------------|----------------------------------------------------------------------------------------------------|
|                  |                                     | Notes:<br>XX indicates current volume value<br>(XX is a hexadecimal value, range:<br>00~64).                                 |
|                  |                                     | For example, XX = 20 indicates<br>current volume value is 32 (decimal<br>value), XX = 00 indicates mute state.               |
|                  |                                     | 7F 09 99 A2 B3 C4 02 FF 01 35 XX<br>CF                                                                                       |
|                  |                                     | Notes:                                                                                                    |
| D Modo           | 7F 08 99 A2 B3 C4 02 FF 01<br>35 CF | XX indicates the mode.                                                                                                    |
| D.Mode           |                                     | XX = 00-standard;                                                                                                    |
|                  |                                     | XX = 01-ECO mode;                                                                                                    |
|                  |                                     | XX = 02-custom.                                                                                                    |
|                  |                                     | XX = 03-auto.                                                                                                    |
|                  | 7F 08 99 A2 B3 C4 02 FF 01<br>49 CF | 7F 09 99 A2 B3 C4 02 FF 01 49 XX<br>CF                                                                                       |
| Backlight        |                                     | Notes:                                                                                                    |
|                  |                                     | XX indicates the value of backlight<br>brightness (0 - 100), corresponding to<br>the hexadecimal number system (00 -<br>64). |
| Backlight status | 7F 08 99 A2 B3 C4 02 FF 01<br>81 CF | 7F 09 99 A2 B3 C4 02 FF 01 81 XX<br>CF                                                                                       |
|                  |                                     | Notes:                                                                                                    |
|                  |                                     | XX = 00 indicates the backlight is on.                                                                                       |
|                  |                                     | XX = 01 indicates the backlight is off.                                                                                      |
| Screen lock      | 7F 08 99 A2 B3 C4 02 FF 01          | 7F 09 99 A2 B3 C4 02 FF 01 84 XX                                                                                             |

|                  | 7F 08 99 A2 B3 C4 02 FF 01          | 7F 09 99 A2 B3 C4 02 FF 01 83 XX<br>CF |
|------------------|-------------------------------------|----------------------------------------|
|                  |                                     | Notes:                                 |
| Whiteboard state | 83 CF                               | XX = 01 indicates the whiteboard       |
|                  |                                     | state.                                 |
|                  |                                     | XX = 00 indicates non-whiteboard       |
|                  |                                     | state.                                 |
|                  | 7F 08 99 A2 B3 C4 02 FF<br>0A 00 CF | 7F 08 99 A2 B3 C4 02 FF 0A 00 AB       |
|                  |                                     | CD EF GH IJ OP QR ST UV CF             |
|                  |                                     | Notes:                                 |
|                  |                                     | AB: Power supply;                      |
|                  |                                     | CD: Speaker;                           |
| Return to system |                                     | EF: Current signal source;             |
| state of the     |                                     | GH: Speaker volume;                    |
| previous options |                                     | IJ: D.Mode;                            |
|                  |                                     | OP: backlight brightness;              |
|                  |                                     | QR: backlight state;                   |
|                  |                                     | ST: Whiteboard state;                  |
|                  |                                     | UV: Screen lock state.                 |
|                  |                                     |                                        |

| Symptom                                                                                | Troubleshooting Methods                                                                                   |
|----------------------------------------------------------------------------------------|----------------------------------------------------------------------------------------------------|
| The screen cannot be powered on or                                                     | Check whether the power supply is connected.                                                              |
| the power indicator light is off.                                                      | Check whether the power supply plug is properly connected.                                                |
|                                                                                        | Check whether the power outlet has electricity.                                                           |
|                                                                                        | Check whether the rocker switch is enabled.                                                               |
|                                                                                        | Press the reset switch and start the system again.                                                        |
| The remote control is not causing a                                                    | Replace the batteries.                                                                                    |
| response.                                                                              | Check whether the polarity direction of the batteries is correct.                                         |
|                                                                                        | Align the remote control with the IR receiver<br>window. For details, see section "Remote<br>Control".    |
| The image is normal but there is no sound.                                             | Increase volume on both the screen and the Windows system.                                                |
|                                                                                        | Check whether the screen and the Windows system are muted.                                                |
|                                                                                        | If an external computer is connected, check whether the connection cables are normal.                     |
| The system is automatically powered<br>on/off when no operation is being<br>performed. | Disable the automatic power-on/off function.<br>For details, see section "Power ON/OFF<br>Setting".       |
|                                                                                        | Check whether the screen entered shut down<br>mode due to no operation for an extended<br>period of time. |

|                                                                                                    | Check whether the input power supply is stable.                                                                                            |
|----------------------------------------------------------------------------------------------------|----------------------------------------------------------------------------------------------------|
| The colors of images are abnormal.                                                                                                    | Check whether the HDMI cable is properly connected or has any quality issue.                                                               |
| The touch function is abnormal or the                                                                                                    | Restart the screen.                                                                                                    |
| positioning is inaccurate.                                                                                                    | In the Windows system, recalibrate the screen.<br>For details, see section "Calibration".                                                  |
| The touch function is unavailable<br>when the external signal source                                                                                  | Switch between different external signal sources.                                                                                          |
| channel is being used.                                                                                                    | Ensure that the USB touch cable is connected<br>to the proper port. For details, see section<br>"Ports".                                   |
|                                                                                                    | Remove and insert the USB touch cable again.                                                                                               |
| There is no sound when the HDMI in channel is used.                                                                                                   | Remove and insert the HDMI cable again.                                                                                                    |
| No image is displayed when the HDMI out channel is used.                                                                                              | Generally, this issue is caused by the compatibility of the external display product. Replace the external display product and test again. |
|                                                                                                    | The HDMI cable is too long or has a poor quality. Replace the HDMI cable delivered with the product.                                       |
| The touch function on the front panel                                                                                                    | Touch the button using your full fingertip.                                                                                                |
| is ineffective.                                                                                                    | Check whether the finger is wet or has other liquids on it.                                                                                |
|                                                                                                    | Restart the screen.                                                                                                    |
| The USB flash drive cannot be identified.                                                                                                    | Check whether the USB flash drive is inserted<br>into the correct USB port. For details, see<br>section "Ports."                           |
| The conference records cannot be<br>saved on the USB flash drive, and the<br>system prompts "The target storage<br>product has no write permissions." | Format the USB flash drive to the FAT32 format.                                                                                            |
| The OPS has no signal.                                                                                                    | Check whether the OPS is properly inserted in the slot.                                                                                    |

|                                                                                                    | Check whether the OPS is in shut down mode.                                                                                                    |
|----------------------------------------------------------------------------------------------------|----------------------------------------------------------------------------------------------------|
|                                                                                                    | Press the power button on the OPS (for details, see the instructions of the OPS), and manually start up the OPS.                                                                                                  |
| In the embedded operating system or<br>Windows system, no wireless<br>network can be found or the wireless                                                                                | Check whether the Wi-Fi antenna is properly<br>installed on the embedded operating system.<br>For details, see section "Ports".                                                                                   |
| network signal is weak.                                                                                                    | Check whether the Wi-Fi antenna is properly installed for the OPS.                                                                                                    |
| The keyboard is not correctly displayed.                                                                                                    | Confirm that the hardware keyboard is enabled.                                                                                                    |
| When you connect a handheld<br>microphone to a port on the front<br>panel, the distance from user to<br>microphone should be no less than 1<br>meter, otherwise the sound may<br>distort. | The front panel doesn't support handheld<br>microphone, and needs to use the fixed<br>microphone. To make sure of the sound<br>quality, the distance from user to microphone<br>should be no less than one meter. |
| When the touch screen connects to<br>CEC facilities and powers down,<br>touch screen will stay in shut down<br>mode after power restart. CEC<br>facilities can't recall the touch screen. | Please use the remote control to start and turn<br>off the touch screen. Then you can use the<br>CEC facilities to recall it.                                                                                     |

This is the general user manual for HA1100 Pro interactive flat panel. Some details may be different from the actual product.

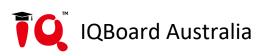

- IQ Board Australia
- 6 Lakewood Blvd, Carrum Downs Victoria, 3201 AUSTRALIA
- L 1300 472 627 (1300 IQBOARD)
- www.iqboard.com.au
- enquiries@iqboard.com.au